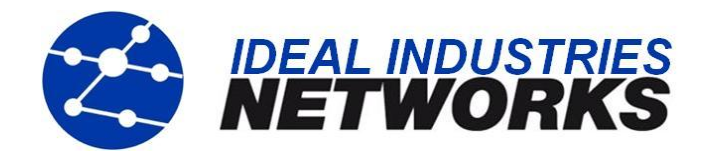

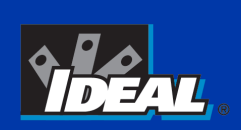

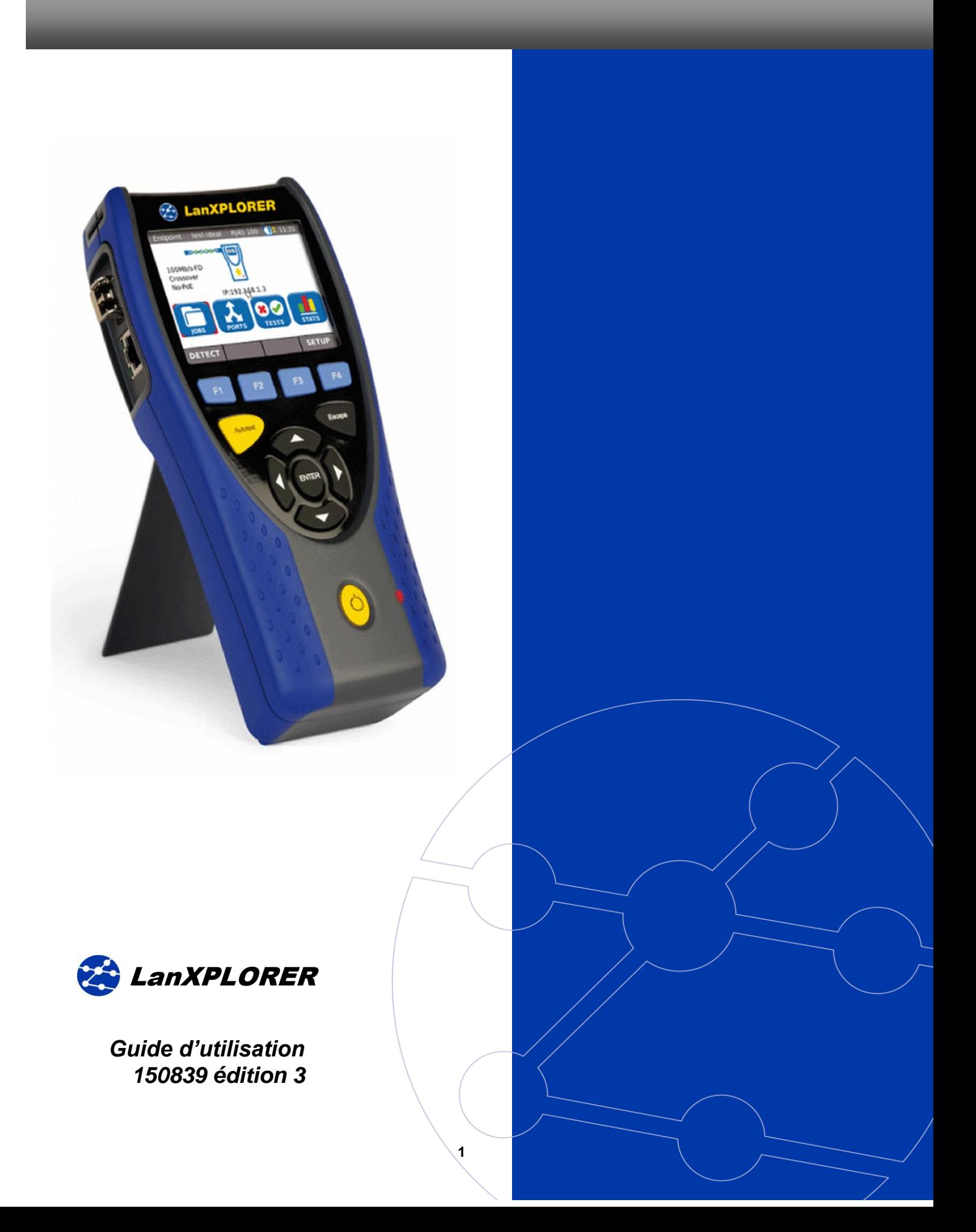

#### **Copyright (DROIT de reproduction)**

Les informations dans ce document sont la propriété de IDEAL INDUSTRIES Ltd. et elles sont fournies sans responsabilité pour les erreurs et les omissions. Aucune partie de ce document ne doit être reproduite ou utilisée, sauf en cas d'autorisation par contrat ou en cas d'autre autorisation écrite donnée par IDEAL INDUSTRIES Ltd. Le copyright et toutes les limitations concernant la reproduction et l'utilisation s'appliquent à tous les supports sur lesquels cette information peut être placée.

IDEAL INDUSTRIES Ltd. améliore continuellement ses produits et se réserve le droit de modifier sans préavis la spécification, la conception, le prix ou les conditions de fourniture d'un produit ou d'un service.

#### **© IDEAL INDUSTRIES Ltd. 2012**

Tous droits réservés Publication réf : 150839 Édition 3 Édition 3 - 11/12 (S'applique à partir de la révision logicielle 2.0.0)

IDEAL INDUSTRIES LTD. Stokenchurch House Oxford Road **Stokenchurch** High Wycombe **Buckinghamshire** HP14 3SX UK

www.idealnwd.com

## **Consignes de sécurité**

#### **Attention lors de la manipulation des piles rechargeables (accumulateurs)**

Toutes les piles rechargeables nickel-hydrure métallique (Ni-MH) génèrent indépendamment de l'état de charge indiqué, un flux de courant électrique suffisant, qui peut entraîner des dommages corporels et/ou matériels.

Les piles rechargeables nickel-hydrure métallique (Ni-MH) ne doivent pas être brûlées ni jetées avec les déchets normaux. Les piles rechargeables nickel-hydrure métallique (Ni-MH) peuvent exploser si elles sont exposées à une flamme. Les piles rechargeables sont des déchets spéciaux et peuvent contaminer les eaux souterraines si elles sont jetées à la décharge.

Pour éviter des blessures, respecter exactement les indications suivantes concernant la manipulation des piles rechargeables.

- > Lorsqu'une pile rechargeable n'est pas utilisée dans le boîtier, la ranger dans un emballage propre, sec et non-conducteur.
- $\triangleright$  Faire attention à ce que les contacts de la pile rechargeable ne touchent pas des matériaux conducteurs.
- $\triangleright$  Éviter de toucher les surfaces de contact de la pile rechargeable.
- $\triangleright$  Les piles rechargeables peuvent être chargées dans le boîtier. Recharger la pile rechargeable d'une autre manière peut la faire exploser.
- $\triangleright$  Ne mettre, enlever, stocker et charger les piles rechargeables que dans un environnement non-explosif.
- $\triangleright$  Respecter les températures de service et de stockage (cf. Chapitre [1.2](#page-6-0) Dimensions, Poids, Conditions de service).
- $\triangleright$  Ne pas laisser des enfants ou des personnes qui ne sont pas familiarisées avec les consignes de sécurité de ce manuel d'utilisation manipuler ni charger les piles rechargeables.
- Ne pas ouvrir le boîtier des piles rechargeables. Aucune pièce dans le boîtier n'a besoin d'être entretenue par le client, les piles rechargeables ne peuvent pas être changées.

#### **Exclusion de la responsabilité**

IDEAL INDUSTRIES Ltd n'est pas responsable en cas de décès, de blessures, de dommages de l'appareil ou de dommages matériels, causés par une utilisation non conforme des piles rechargeables.

IDEAL INDUSTRIES Ltd n'est pas responsable des dommages causés par des modifications des piles rechargeables ou du chargeur, et leur utilisation ensuite.

Sous réserve de modifications techniques.

#### **Protection de l'environnement**

Si vous avez des questions relatives à ces consignes de sécurité, ce manuel d'utilisation ou des doutes concernant une manipulation et une mise au rebut sûres des piles rechargeables utilisées dans le LanXPLORER, veuillez vous adresser à un représentant d'IDEAL INDUSTRIES Ltd. Vous trouverez leurs coordonnées au chapitre *Service aprèsvente*.

#### **Utilisation du LanXPLORER**

Les réglages d'usine du LanXPLORER sont basés sur des standards généraux, des normes industrielles recommandées pour les liens de câbles et de réseaux, les dernières informations techniques des comités internationaux pour les standards des câbles LAN, l'industrie LAN, ainsi que les essais et les valeurs empiriques d'IDEAL INDUSTRIES Ltd.

IDEAL INDUSTRIES Ltd recommande avant la mesure, de définir avec précision avec le client ou avec le chef de projet quelles mesures doivent être réalisées, pour s'assurer que les paramètres déterminants soient respectés.

## **Indications pour l'emploi de ce manuel d'utilisation**

Les symboles suivants utilisés dans ce manuel d'utilisation indiquent que l'utilisateur doit procéder avec beaucoup de prudence, afin d'éviter qu'une personne soit blessée ou que le LanXPLORER ou le système testé soit endommagé.

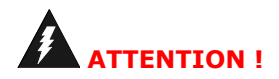

**PRUDENCE !**

**Ce symbole indique des tensions potentiellement mortelles. Il existe un danger de mort et/ou pour la santé de la personne réalisant l'action ou des personnes à proximité.**

**Ce symbole indique que l'action concernée peut éventuellement menacer l'environnement ou endommager les appareils techniques.**

**INDICATION : Présente des indications générales, des informations supplémentaires ou des conseils.**

#### **Conventions typographiques**

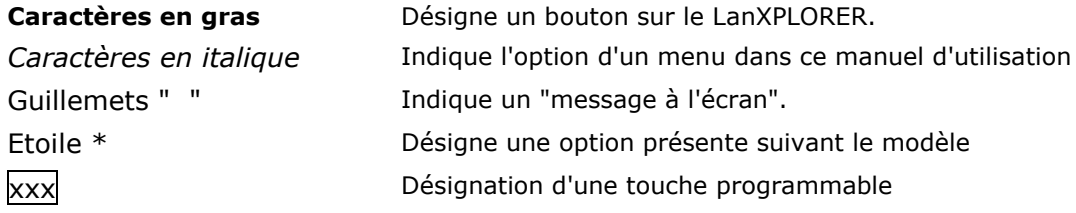

## **SOMMAIRE**

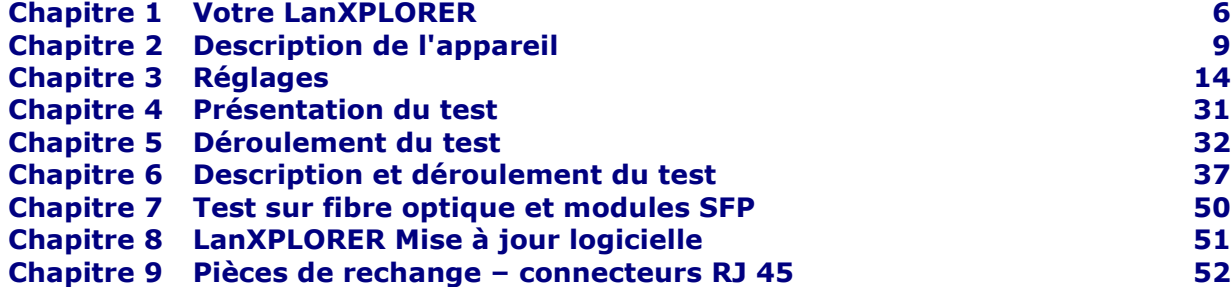

Le LanXPLORER est utilisé pour le contrôle des câbles RJ45, des réseaux, des appareils Ethernet connectés et des optiques utilisées pour la transmission de données, à grande vitesse sur les réseaux de communication.

## **1.1. Caractéristiques techniques**

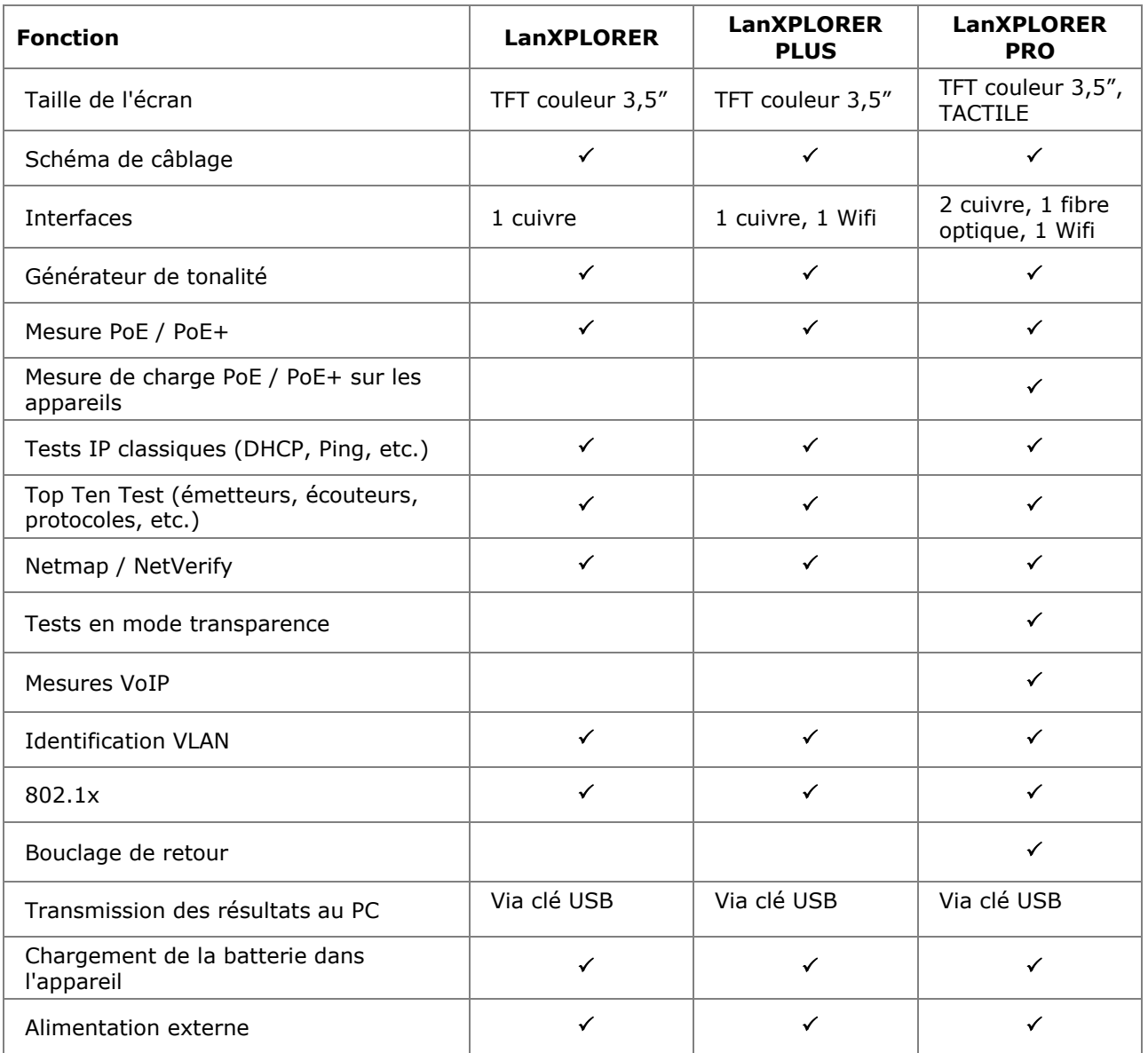

### **Respect des normes de test :**

ANSI/TIA/EIA 568A, 568B

### **Types de câbles**

Câblage d'après UTP/SCTP/FTP CAT 3/5e/6<sub>A</sub>/7 (100 Ω)

## <span id="page-6-0"></span>**1.2. Dimensions, Poids, Conditions de service**

### **Dimensions :**

(L) 205 mm x (l) 98 mm x (P) 45 mm

### **Poids :**

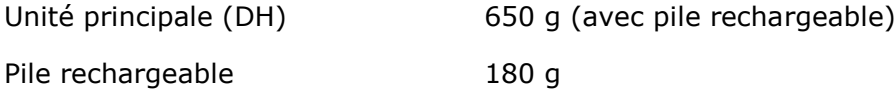

### **Piles rechargeables :**

AA alcaline NiMH<sup>i</sup>\* (module de batterie)

### **Durée de fonctionnement avec pile rechargeable :**

4 heures dans des conditions normales

### **Durée de chargement :**

Dans l'appareil 8 heures

### **Température de fonctionnement (mini./maxi.) :**

0°C à +40°C (fonctionnement uniquement avec température de l'appareil proche de la température ambiante !)

### **Température de stockage (mini./maxi.) :**

 $-20^{\circ}$  C à  $+70^{\circ}$  C

### **Humidité relative de l'air :**

5 à 90 %, sans condensation

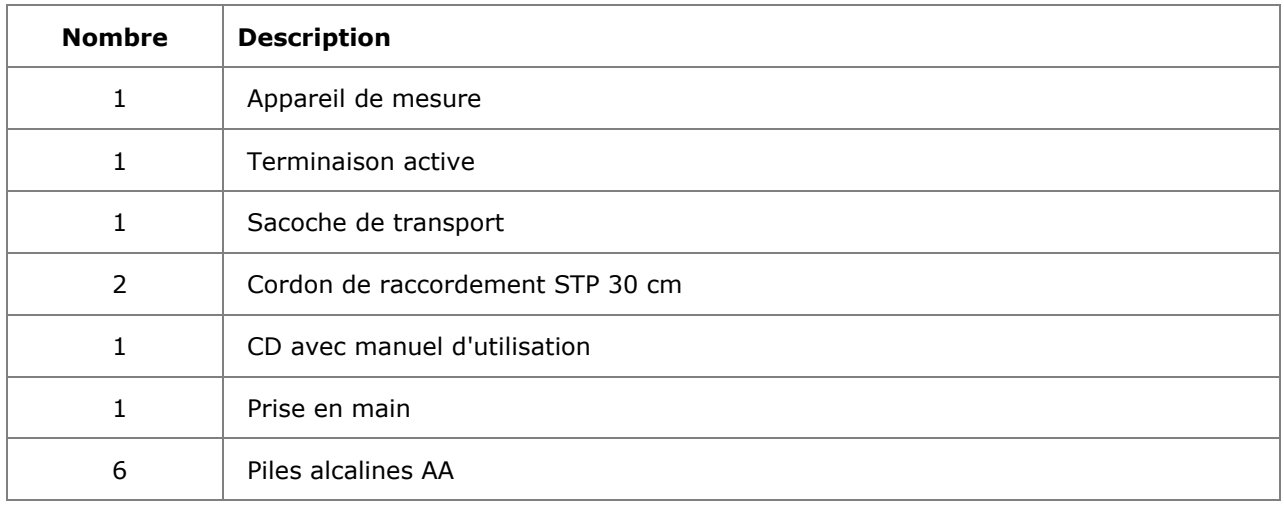

## **1.3. Fournitures version de base**

## **2.1. Le LanXPLORER**

Le LanXPLORER assure le paramétrage du système et des fonctionnalités de test pendant la réalisation des différents tests.

### **2.1.1. Navigation et interfaces/raccordements**

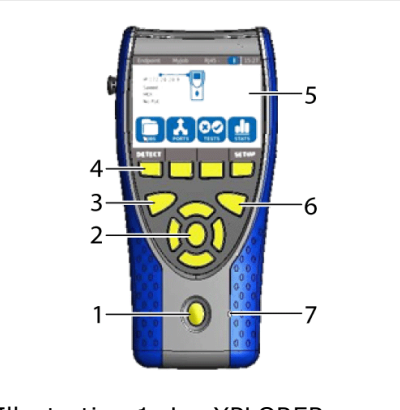

Illustration 1: LanXPLORER - vue de face

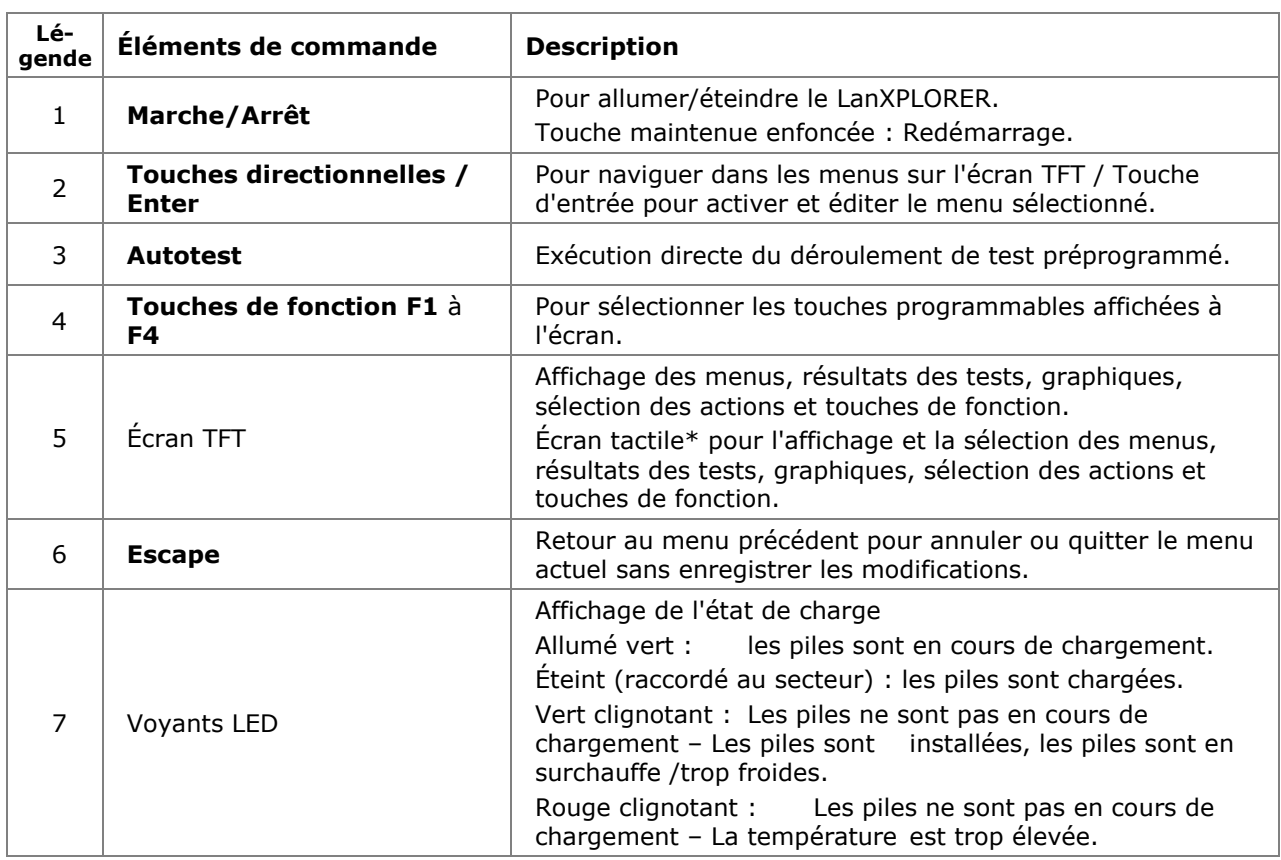

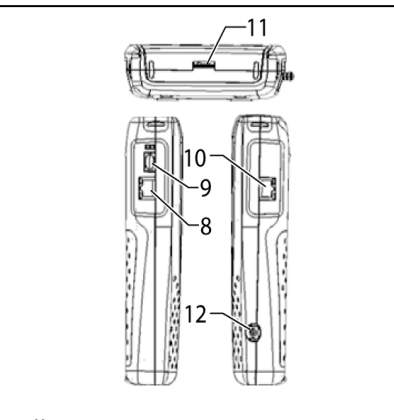

Illustration 2: LanXPLORER – vues du dessus et des côtés

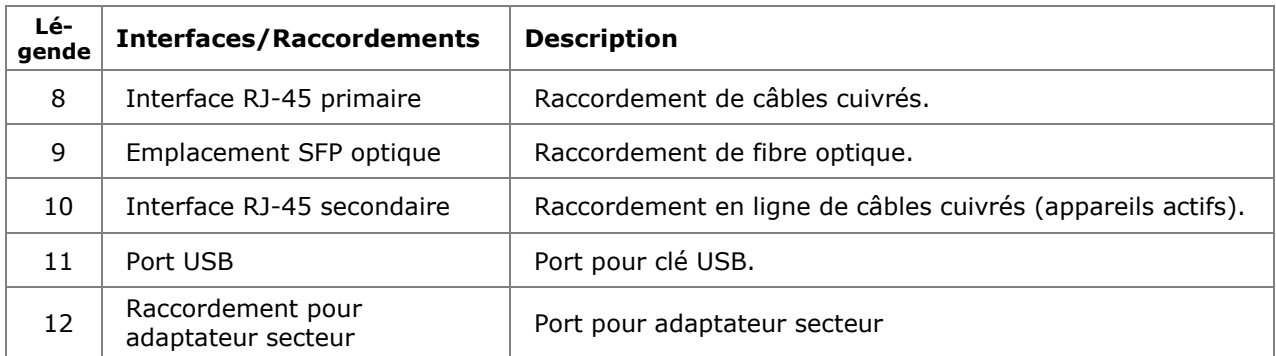

## **2.1.2. Affichage à l'écran TFT**

Lorsque le LanXPLORER est allumé, le menu principal suivant apparaît.

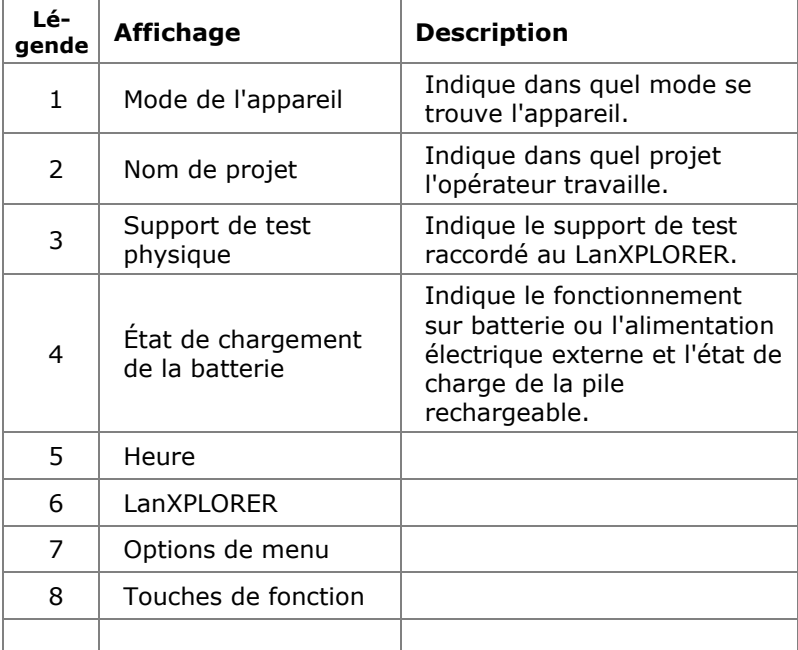

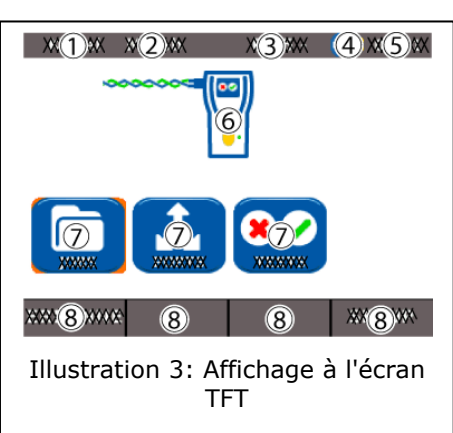

## **2.1.3. Écran tactile\***

Les options des menus sont affichées par des icônes à l'écran. Appuyer sur l'icône correspondante pour choisir une option.

### **2.1.4. Touches directionnelles / Enter**

Les options des menus sont affichées par des icônes à l'écran. Utiliser les **touches directionnelles** pour choisir les options correspondantes. La **touche Enter** permet d'exécuter la sélection.

### **2.1.5. Touche programmable**

Les options des menus sont affichées par des touches de fonction en bas de l'écran. Pour sélectionner une option, appuyer sur la **touche de fonction** correspondante (**F1** – **F4**).

L'exemple suivant illustre le choix optionnel de la touche de fonction Config en bas de l'écran. La sélection se fait à l'aide de la **touche de fonction F4**.

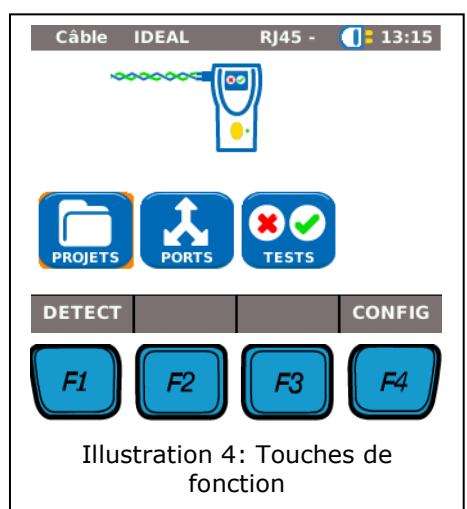

## **2.2. Gestion de l'énergie**

Le LanXPLORER peut être utilisé avec des piles alcalines AA rechargeables et remplaçables ou avec un module de batterie NiMH.

- Le LanXPLORER peut être utilisé pendant environ 4 heures avec les piles rechargeables. L'autonomie réelle dépend de différents facteurs, tels que l'utilisation du rétro-éclairage et la température ambiante.
- Si l'état de charge de la pile descend en dessous de la tension nécessaire, un avertissement apparaît. Une coupure automatique se produit avant que les résultats des tests ne soient altérés.
- Pour économiser l'énergie des piles rechargeables, il est possible de définir un arrêt automatique du LanXPLORER après un certain temps sans activité (voir Réglages [3.2.2\)](#page-14-0).
- Pour prolonger la durée de vie des piles rechargeables, il est recommandé de les retirer si l'appareil n'est pas utilisé pendant une durée prolongée.

### **2.2.1. Fonctionnement sur secteur**

Le LanXPLORER peut aussi fonctionner avec une source de tension CC externe (adaptateur secteur AC/CC).

Lors de l'utilisation des appareils avec le chargeur AC/CC, veiller à ce que :

- $\triangleright$  le module de batterie de l'appareil bénéficie d'une charge de maintien ;
- $\triangleright$  le LanXPLORER affiche une prise secteur dans la zone supérieure droite ;
- $\triangleright$  les piles rechargeables AA dans l'appareil ne soient pas en cours de chargement.

## **PRUDENCE !**

**N'utiliser que le chargeur fourni avec l'appareil. D'autres chargeurs pourraient endommager le LanXPLORER.**

#### **INDICATION :**

**Pour tester des câbles blindés, ne pas raccorder la tension secteur, car des circuits terrestres pourraient entraîner des avertissements pour protéger l'entrée du testeur.**

### **2.2.2. Chargement des piles rechargeables**

#### **INDICATION :**

**La durée de chargement dépend de l'état de charge de la pile.**

#### **Module de batterie**

Le module de batterie du LanXPLORER peut être chargé dans le LanXPLORER à l'aide du chargeur. Il faut environ 8 heures pour charger complètement le module de batterie dans l'appareil.

### **Piles rechargeables AA**

Les piles rechargeables AA doivent être rechargées avec un chargeur externe. Elles ne peuvent pas être chargées dans le LanXPLORER.

### **2.2.3. Retrait / Installation des piles rechargeables**

Lors du retrait des piles rechargeables, le LanXPLORER enregistre les données et les réglages dans sa mémoire tampon.

- 1. Ouvrir le système de verrouillage.
- 2. Retirer le couvercle des piles.

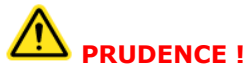

**Le module de batterie ou le support de batterie est relié au LanXPLORER par un câble. Ne pas tirer sur ce câble lors du retrait des piles rechargeables pour ne pas endommager l'appareil ni la fiche.**

- 3. Retirer les modules ou le support de batterie.
- 4. Retirer de l'appareil la fiche du module ou du support de batterie.
- 5. Retirer le cas échéant les batteries de leur support

L'installation des batteries se déroule dans l'ordre inverse.

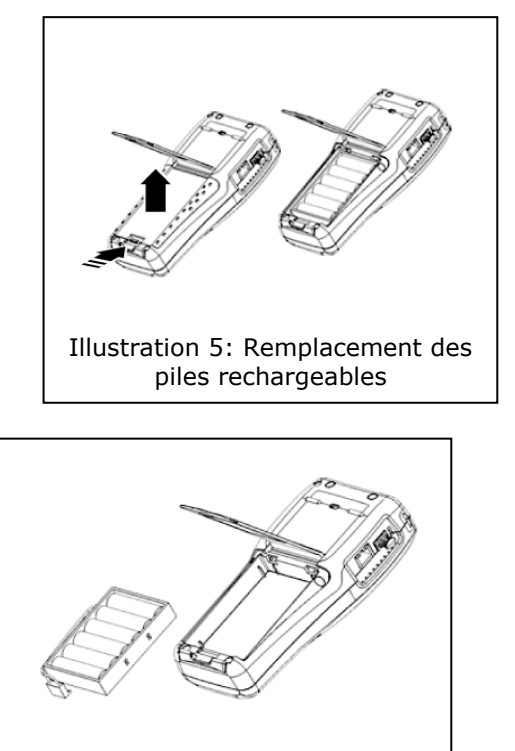

Illustration 6: Retrait des piles rechargeables

## **3.1. Général**

Tous les réglages des appareils peuvent être définis depuis le menu CONFIG du menu principal. Dans chacun des sous-menus, vous parvenez aux paramètres correspondants via le menu de CONFIG.

1. Sélectionner l'option CONFIG*.*

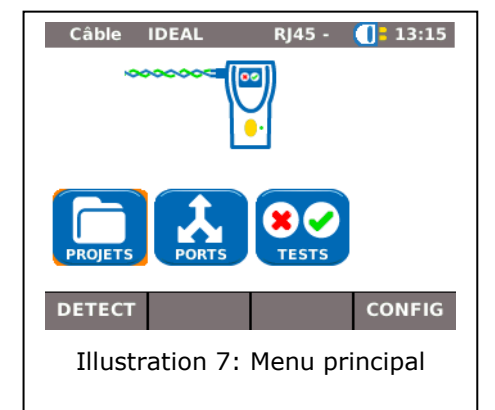

2. Procéder aux réglages en sélectionnant les options correspondantes.

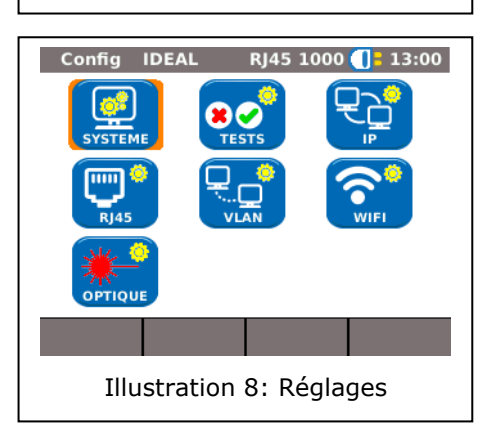

## **3.2. Système**

Le menu Système permet la gestion de l'appareil.

- 1. Sélectionner l'option Système*.*
- 2. Procéder aux réglages en sélectionnant les options correspondantes.

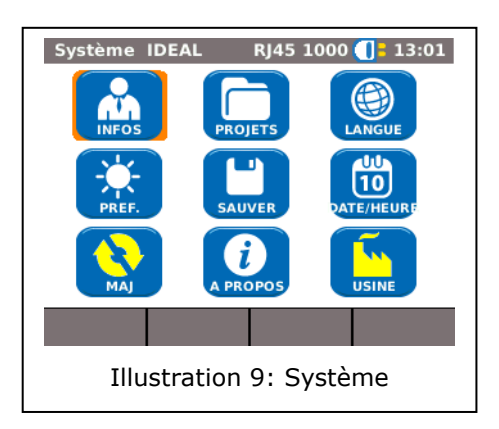

### **3.2.1. Infos**

Ce menu permet de donner des indications sur le technicien, la société et le client.

- 1. Sélectionner l'option Infos.
- 2. Sélectionner l'option souhaitée.
- 3. Saisir avec les touches alphanumériques les indications souhaitées.
- 4. Appuyer sur OK pour enregistrer les données entrées. Appuyer sur Cancel ou **Escape** pour quitter le menu sans enregistrer les modifications.
- 5. Appuyer sur OK pour enregistrer les données entrées. Avec **Escape**, il est possible de quitter le menu sans enregistrer les modifications.

#### <span id="page-14-0"></span>**3.2.2. Préférences**

Ce menu permet de définir les réglages pour l'écran et les formats d'affichage.

#### **Réglages de l'écran**

- 1. Sélectionner l'option Préf.
- 2. Sélectionner l'option souhaitée.
- 3. Paramétrer l'option souhaitée.
- 4. Appuyer sur OK pour enregistrer les données entrées. Avec **Escape**, il est possible de quitter le menu sans enregistrer les modifications.

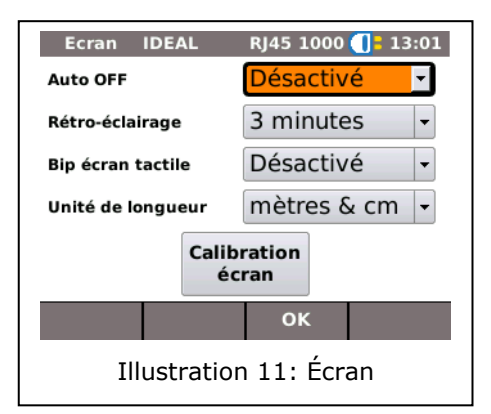

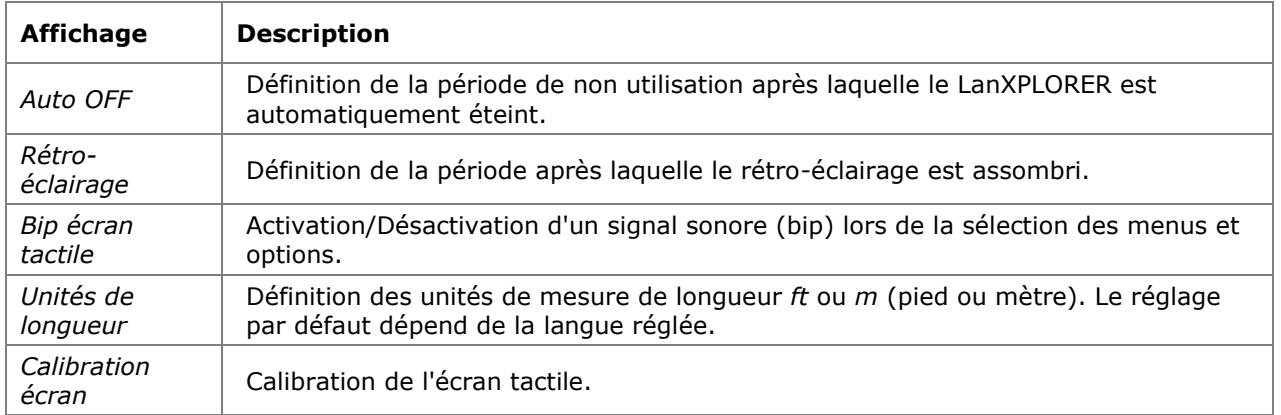

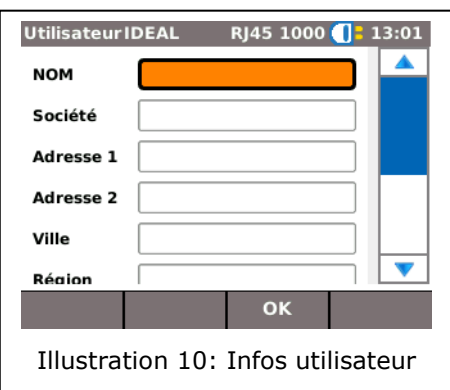

### **Calibration de l'écran\***

- 1. Sélectionner l'option Calibration écran.
- 2. Après un redémarrage automatique du LanXPLORER, taper avec le pointeur ou avec un crayon fin aussi précisément que possible sur le réticule, qui apparaît successivement dans chaque coin et au centre de l'écran.

Le succès du calibrage est confirmé par une coche. Le LanXPLORER redémarre automatiquement après le calibrage de l'écran.

### **3.2.3. Mise à jour**

Le menu MAJ permet la mise à jour du logiciel du LanXPLORER (voir [CHAPITRE 8\)](#page-50-0).

### **3.2.4. Projets**

Ce menu permet de gérer les projets.

#### **INDICATION :**

**La gestion des projets est également possible directement depuis l'option Projets dans le menu principal.**

Sur l'écran de disponibilité, le nom du dossier actuel du projet est affiché. Pour enregistrer l'autotest, ce dossier de projet peut être conservé, un dossier de projet existant peut être activé ou un nouveau dossier de projet peut être créé.

1. Sélectionner l'option Projets pour obtenir une vue de tous les projets créés sur votre LanXPLORER.

### **Affichage d'un projet existant et des détails des tests**

- 1. Sélectionner depuis la liste un projet dont vous voulez consulter l'état et les résultats de tests.
- 2. Sélectionner un test pour obtenir plus de détails.
- 3. Sélectionner un test individuel pour obtenir plus de détails.

### **Création d'un projet**

- 1. Sélectionner Options.
- 2. Sélectionner l'option Nouveau.
- 3. Sélectionner les différents champs et saisir avec les touches alphanumériques les indications souhaitées.
- 4. Appuyer sur OK pour enregistrer les données entrées. Appuyer sur **Escape** pour quitter le menu sans enregistrer les modifications.
- 5. Appuyer sur OK pour enregistrer les données entrées. Avec **Cancel**, il est possible de quitter le menu sans enregistrer les modifications.

### **Edition d'un projet existant**

- 1. Sélectionner le projet à modifier.
- 2. Sélectionner Options.

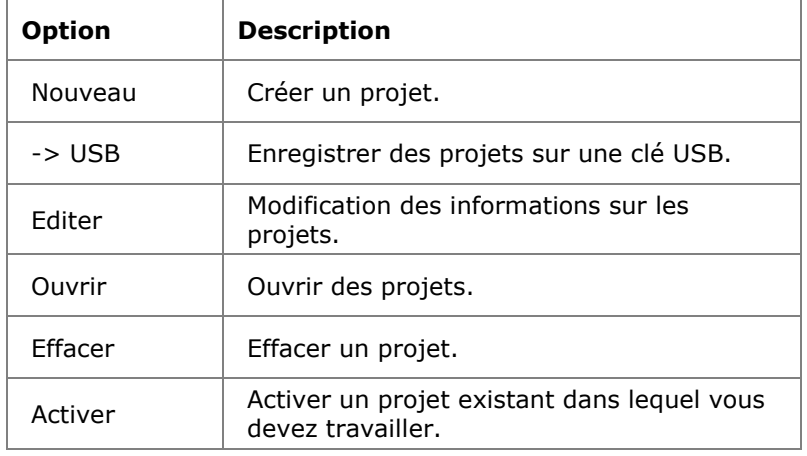

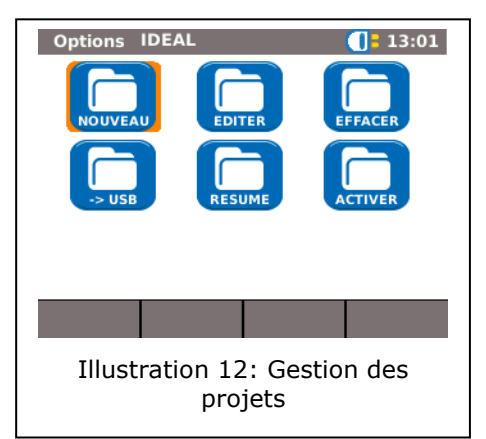

### **3.2.5. Sauver**

Ce menu permet

- d'exporter la configuration actuelle du LanXPLORER sur une clé USB ;
- $\triangleright$  de charger sur le LanXPLORER une configuration enregistrée sur une clé USB.

### **INDICATION : L'importation et l'exportation de données se font uniquement via une clé USB raccordée au LanXPLORER.**

- 1. Sélectionner l'option Sauver*.*
- 2. Sélectionner Sauver pour enregistrer la configuration du LanXPLORER sur la clé USB.
- 3. Sélectionner Charger pour charger le fichier de configuration de la clé USB sur le LanXPLORER.

Le fichier exporté est enregistré sur la clé USB sous le nom nmmcfg.xml. Pour charger une configuration sur le LanXPLORER, le fichier doit être enregistré sous le même nom sur la clé USB.

Exporter IDEAL RJ45 1000  $\begin{bmatrix} 3 & 13 & 01 \end{bmatrix}$ Export Or Import Setup Information

Use SAVE to save all setup information to USB memory

Use LOAD to load all setup information from USB memory

#### SAUVER CHARGER

Illustration 13: Exportation et importation de projets

### **3.2.6. A propos**

Ce menu comporte des informations sur votre LanXPLORER.

1. Sélectionner l'option A propos*.*

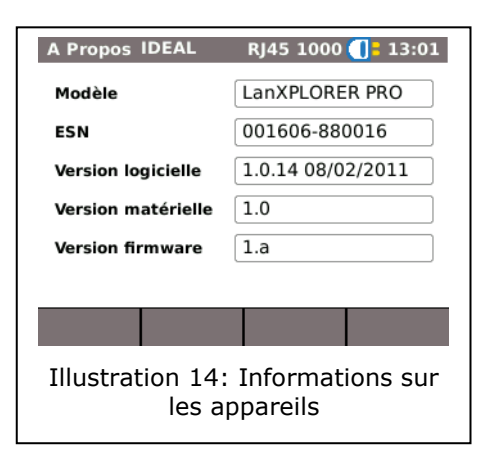

## **3.2.7. Langue**

Ce menu permet de régler la langue.

- 1. Sélectionner l'option Langue*.*
- 2. Sélectionner la langue souhaitée.
- 3. Appuyer sur OK pour enregistrer les données entrées. Avec **Escape**, il est possible de quitter le menu sans enregistrer les modifications.

### **3.2.8. Date et heure**

Le bon réglage de la date et de l'heure est important pour l'identification des tests enregistrés.

- 1. Sélectionner l'option Date/Heure*.*
- 2. Régler la date actuelle en sélectionnant le mois, l'année et le jour.
- 3. Régler l'heure actuelle en sélectionnant les heures, les minutes et les secondes.
- 4. Appuyer sur OK pour enregistrer les données entrées. Avec **Escape**, il est possible de quitter le menu sans enregistrer les modifications.

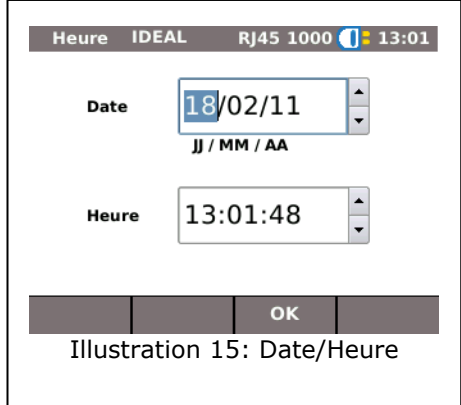

### **3.2.9. Usine**

Ce menu permet de réinitialiser le LanXPLORER à son état de livraison.

- Tous les réglages sont rétablis aux réglages d'usine.
- Toutes les données sont effacées de la mémoire.

# **PRUDENCE !**

**En utilisant le menu Reset, il n'est pas possible de rétablir les données. Tous les tests enregistrés seront effacés définitivement.**

- 1. Sélectionner l'option Usine*.*
- 2. Reset permet de rétablir les réglages d'usine et d'effacer les réglages ultérieurs.
- 3. Annuler et **Escape** permettent de quitter l'écran sans enregistrer les modifications.

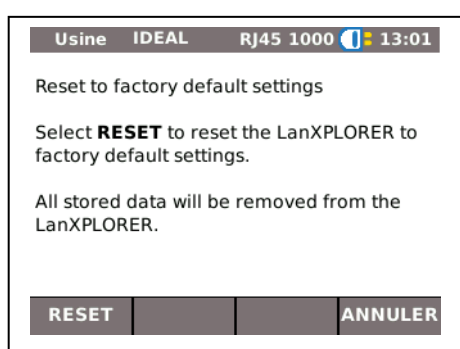

Illustration 16: Rétablir l'appareil avec les réglages d'usine

## **3.3. RJ45**

Ce menu permet configurer le mode de connexion au réseau de l'interface RJ45.

- 1. Sélectionner CONFIG*.*
- 2. Sélectionner l'option RJ45*.*

<span id="page-18-0"></span>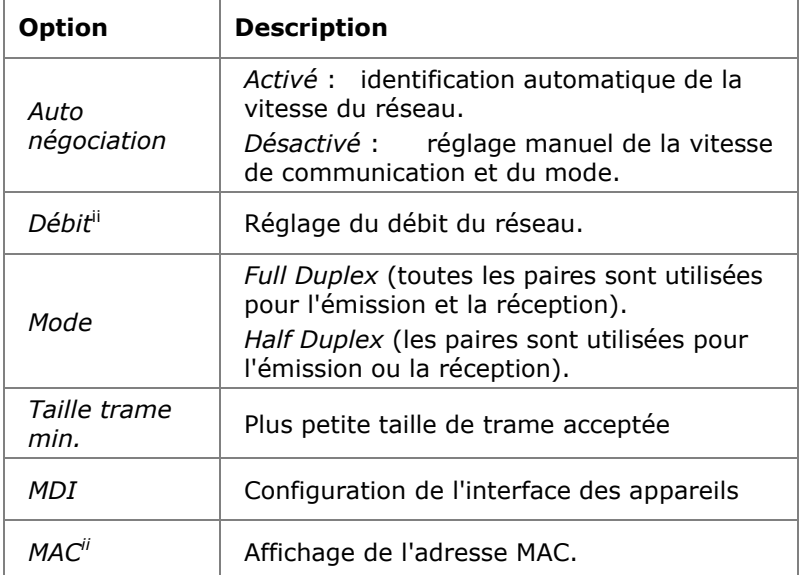

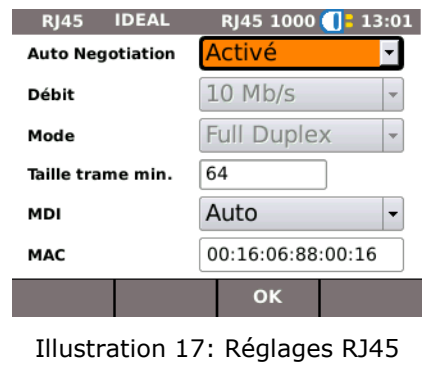

3. Appuyer sur OK pour enregistrer les données entrées. Avec **Escape**, il est possible de quitter le menu sans enregistrer les modifications.

## **3.4. Fibre optique**

La version SFP est affichée dans ce menu.

- 1. Sélectionner CONFIG*.*
- 2. Sélectionner l'option Optique*.*

## **3.5. Tests**

Ce menu permet de paramétrer les tests.

- 1. Sélectionner CONFIG*.*
- 2. Sélectionner l'option Tests*.*

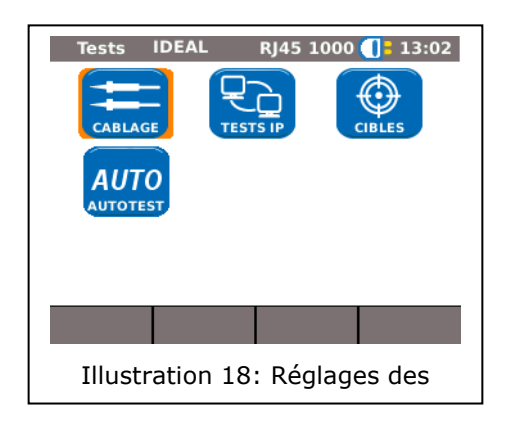

### **3.5.1. Tests des câbles**

Ce menu permet de paramétrer les tests de schéma de câblage et le générateur de tonalité.

1. Sélectionner l'option Câblage*.*

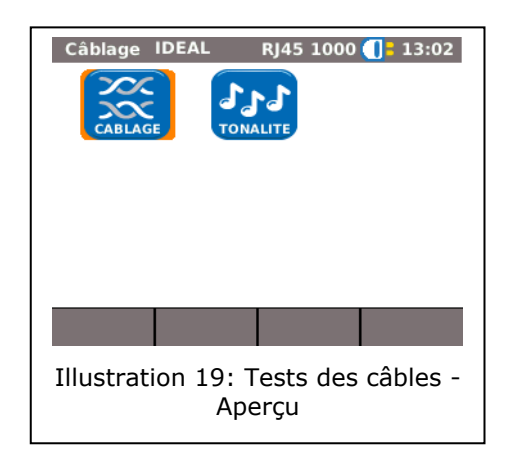

### **Paramétrage de Câblage**

Ce menu permet de définir le type de câblage.

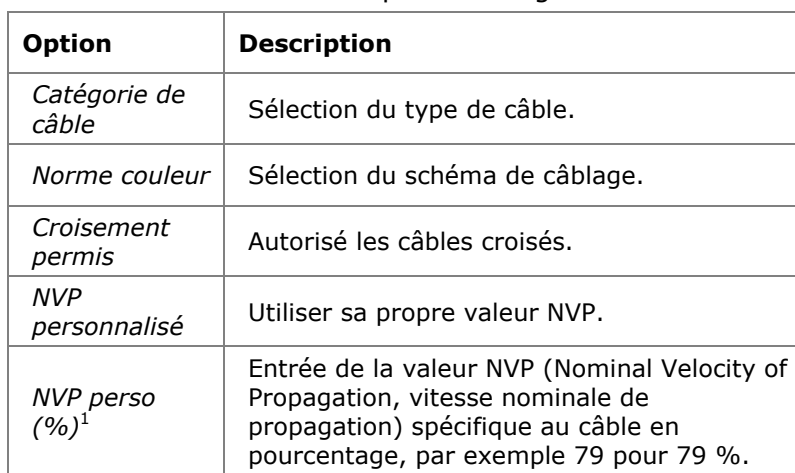

1. Sélectionner l'option Câblage*.*

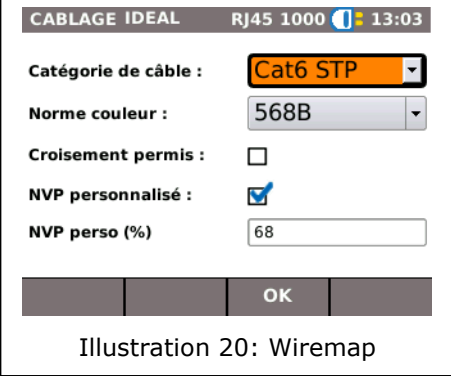

- 2. Sélectionner l'option souhaitée.
- 3. Définir les paramètres de test souhaités ou entrer les indications souhaitées avec les touches alphanumériques.
- 4. Appuyer sur OK pour enregistrer les données entrées. Avec **Escape**, il est possible de quitter le menu sans enregistrer les modifications.

### **Réglage du générateur de tonalité**

Ce menu permet de définir la mélodie du générateur de tonalité sur un fil ou une paire à détecter.

- 1. Sélectionner l'option Tonalité*.*
- 2. Sélectionner l'option *Tonalité* pour définir la mélodie.
- 3. Paramétrer l'option souhaitée.
- 4. Sélectionner l'option *ID câble* pour définir quel câble ou paire utiliser pour la recherche.
- 5. Paramétrer l'option souhaitée.
- 6. Appuyer sur  $\overline{OK}$  pour enregistrer les données entrées. Avec **Escape**, il est possible de quitter le menu sans enregistrer les modifications.

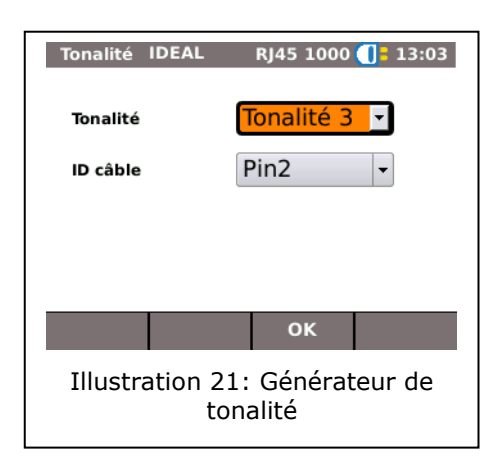

1

 $1$  Permet une mesure de longueur précise des paires.

### <span id="page-21-0"></span>**3.5.2. Autotest**

Ce menu permet de régler les options de l'**autotest**. Vous pouvez définir quels tests exécuter lors de l'actionnement de la touche **Autotest** ou de la sélection du menu Autotest.

- 1. Sélectionner l'option Autotest*.*
- 2. Sélectionner pour activer ou de désactiver l'option. Une option activée est indiquée par une case cochée.
- 3. Appuyer sur OK pour enregistrer les données entrées. Avec **Escape**, il est possible de quitter le menu sans enregistrer les modifications.

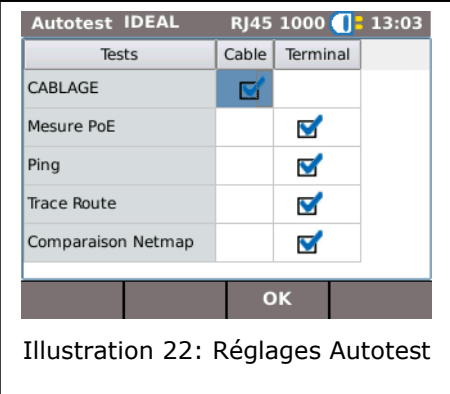

### **3.5.3. Tests IP**

Ce menu permet de paramétrer les tests IP.

1. Sélectionner l'option Tests IP*.*

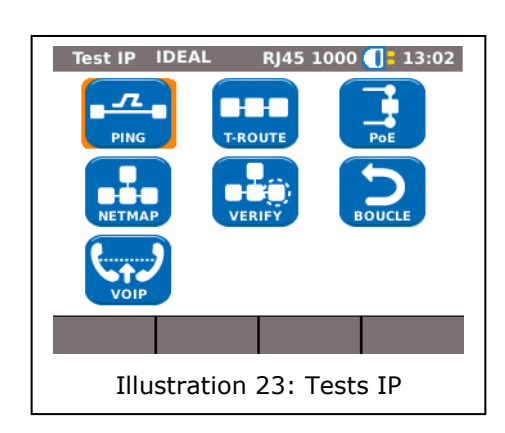

### **Ping**

Ce menu permet de paramétrer le test ping.

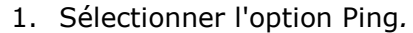

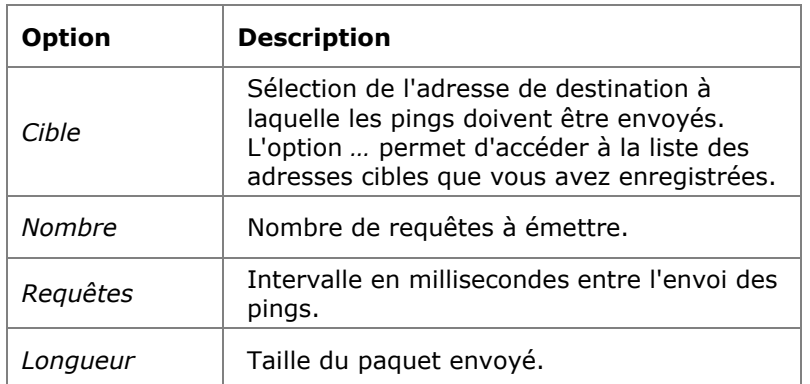

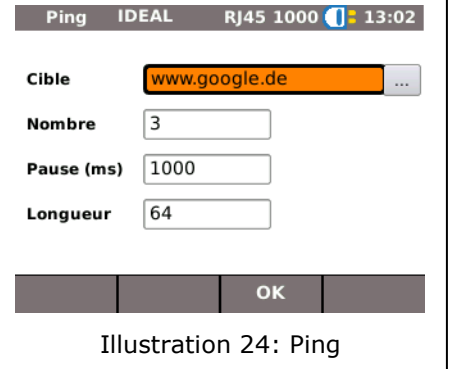

- 2. Sélectionner l'option souhaitée.
- 3. Saisir avec les touches alphanumériques les indications souhaitées.
- 4. Appuyer sur OK pour enregistrer les données entrées. Avec **Escape**, il est possible de quitter le menu sans enregistrer les modifications.

### **Netmap**

Ce menu permet de paramétrer le test Netmap.

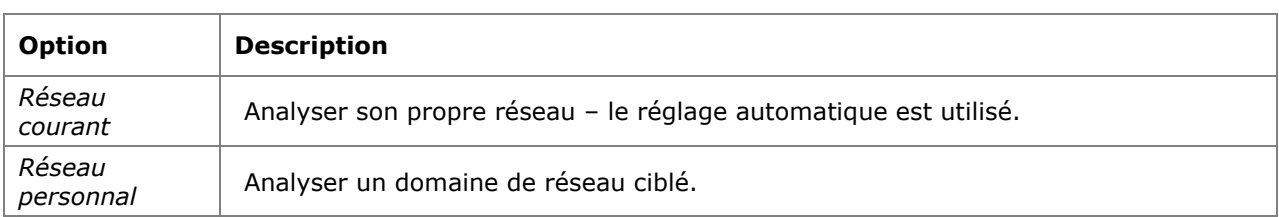

- 1. Sélectionner l'option Netmap*.*
- 2. Sélectionner le domaine de l'analyse en activant ou désactivant l'option *Réseau local* ou *Réseau personnal*. L'option activée est indiquée par une case cochée.
- 3. Sélectionner l'option souhaitée.
- 4. Définir les paramètres de test souhaités ou entrer les indications souhaitées avec les touches alphanumériques.

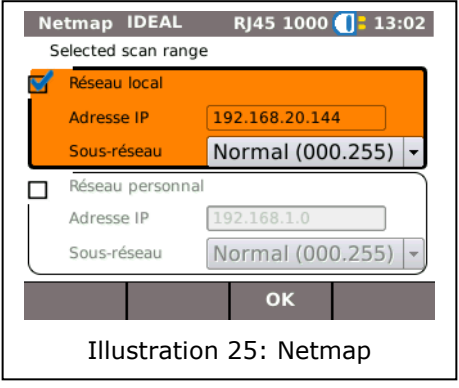

5. Appuyer sur OK pour enregistrer les données entrées. Avec **Escape**, il est possible de quitter le menu sans enregistrer les modifications.

## **VoIP (Voice over IP)<sup>2</sup>**

<u>.</u>

Ce menu permet de régler les paramètres de qualité du test VoIP. Le LanXPLORER compare chaque appel avec les paramètres de qualité définis et évalue les conversations.

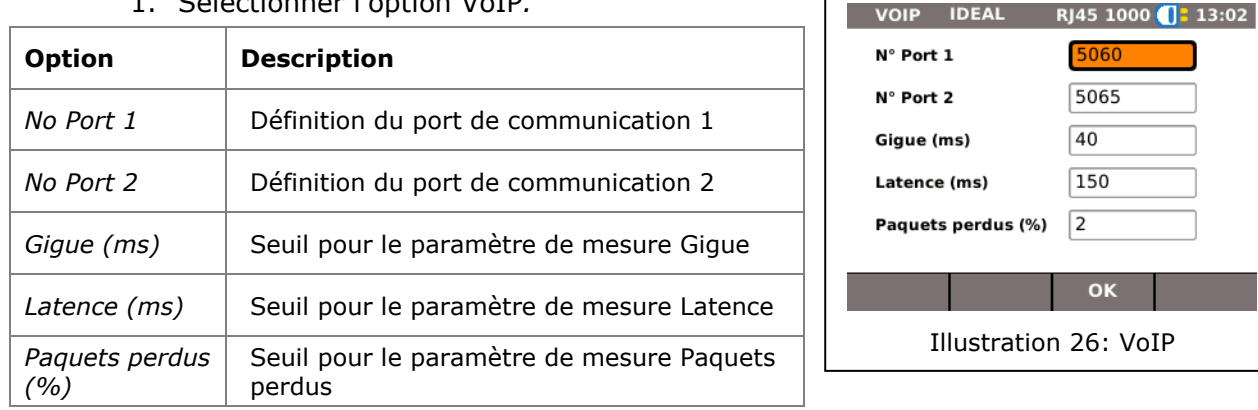

1. Sélectionner l'option VoIP*.*

- 2. Sélectionner l'option souhaitée.
- 3. Saisir avec les touches alphanumériques les indications souhaitées.
- 4. Appuyer sur OK pour enregistrer les données entrées. Avec **Escape**, il est possible de quitter le menu sans enregistrer les modifications.

 $^{2}$  Le LanXPLORER ne peut détecter que les appels avec les standards SIP ou H323.

## **T-Route (Trace Route)**

Ce menu permet de paramétrer le test Trace Route.

1. Sélectionner l'option Trace Route*.* **Option Description** *Cible* Sélection de l'adresse de destination à laquelle les pings doivent être envoyés. L'option … permet d'accéder à la liste des adresses cibles que vous avez enregistrées. *Nb de sauts max* Définition du nombre maximal de sauts jusqu'à l'adresse cible. *Timeout (s)* | Durée d'attente maximale en secondes. *Type* Définir ICMP ou UDP.

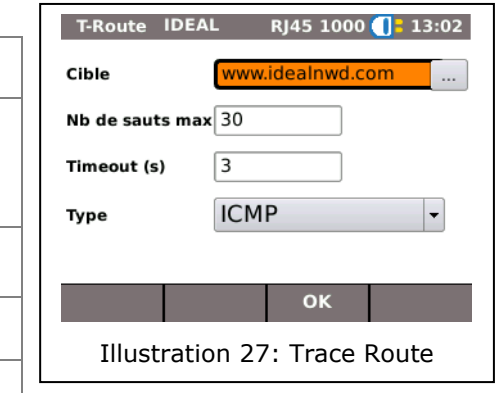

- 2. Sélectionner l'option souhaitée.
- 3. Définir les paramètres de test souhaités ou entrer les indications souhaitées avec les touches alphanumériques.
- 4. Appuyer sur OK pour enregistrer les données entrées. Avec **Escape**, il est  $\overline{p}$  possible de quitter le menu sans enregistrer les modifications.

#### **Verify**

Ce menu permet de paramétrer la comparaison des Netmaps.

- 1. Sélectionner l'option Verify*.*
- 2. Paramétrer l'option souhaitée.
- 3. Appuyer sur OK pour enregistrer les données entrées. Avec **Escape**, il est possible de quitter le menu sans enregistrer les modifications.

### **Boucleur**

Ce menu permet de paramétrer le test Boucle.

- 1. Sélectionner l'option Boucle*.*
- 2. Paramétrer l'option souhaitée.
- 3. Appuyer sur OK pour enregistrer les données entrées. Avec **Escape**, il est possible de quitter le menu sans enregistrer les modifications.

### **PoE**

Ce menu permet de paramétrer le test PoE.

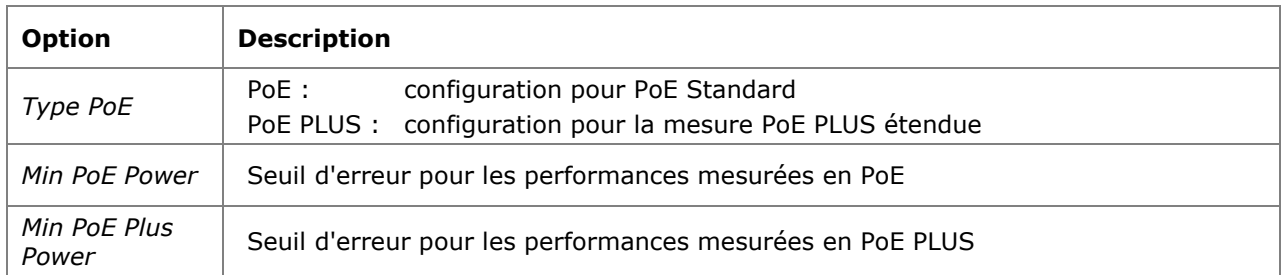

1. Sélectionner l'option PoE*.*

- 2. Sélectionner l'option souhaitée.
- 3. Définir les paramètres de test souhaités ou entrer les indications souhaitées avec les touches alphanumériques.
- 4. Appuyer sur OK pour enregistrer les données entrées. Avec **Escape**, il est possible de quitter le menu sans enregistrer les modifications.

### **3.5.4. Cibles**

Ce menu permet de créer et gérer des adresses cibles, qui peuvent être utilisés dans les tests individuels.

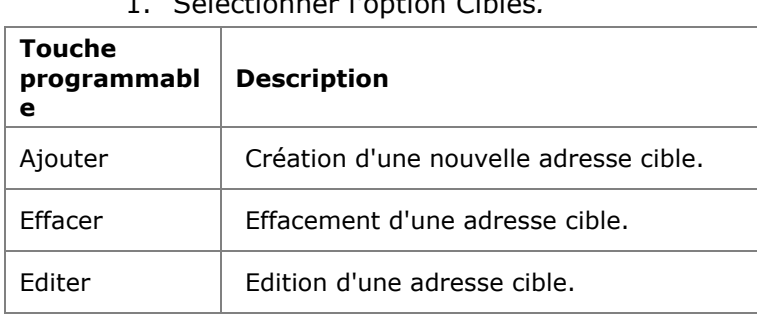

1. Sélectionner l'option Cibles*.*

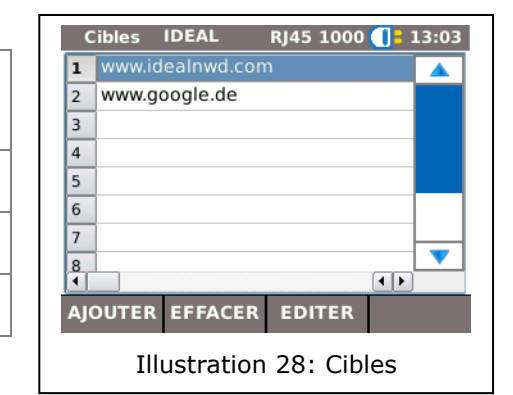

### **Ajout d'une adresse cible**

- 2. Sélectionner Ajouter.
- 3. Taper avec les touches alphanumériques l'adresse cible.
- 4. Appuyer sur OK pour enregistrer les données entrées. Appuyer sur **Escape** pour quitter le menu sans enregistrer les modifications.
- 5. Appuyer sur OK pour enregistrer les données entrées. Avec **Escape**, il est possible de quitter le menu sans enregistrer les modifications.

### **Effacement d'une adresse cible**

- 1. Sélectionner l'adresse cible à effacer.
- 2. Sélectionner Effacer.

### **Edition d'une adresse cible**

- 1. Sélectionner l'adresse cible à éditer.
- 2. Sélectionner Editer.
- 3. Taper avec les touches alphanumériques les nouveaux paramètres.
- 4. Appuyer sur OK pour enregistrer les données entrées. Avec **Escape**, il est possible de quitter le menu sans enregistrer les modifications.

### **3.6. IP**

Ce menu permet de paramétrer la connexion au réseau.

- 1. Sélectionner CONFIG*.*
- 2. Sélectionner l'option IP*.*

<span id="page-25-0"></span>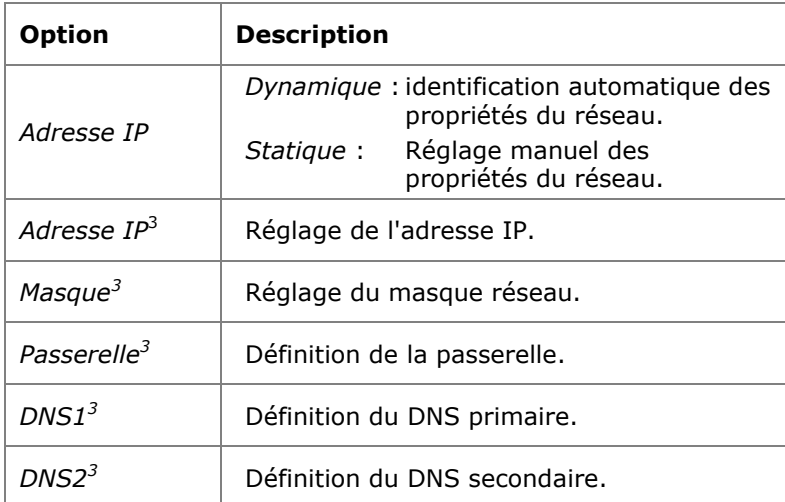

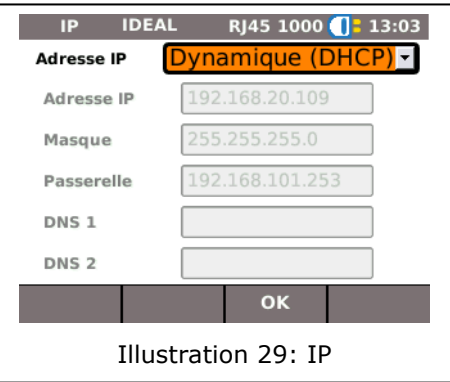

#### **INDICATION :**

1

**Lors de travaux dans l'option Statique, vous devriez demander à votre administrateur système les informations requises sur l'adresse IP, le masque réseau, la passerelle et le serveur DNS.**

- 3. Sélectionner l'option *Adresse IP* pour définir *Dynamique* ou *Statique*.
- 4. Sélectionner l'option souhaitée*[3](#page-25-0)* .
- 5. Taper avec les touches alphanumériques les indications souhaitées*[3](#page-25-0)* .
- 6. Appuyer sur OK pour enregistrer les données entrées. Avec **Escape**, il est possible de quitter le menu sans enregistrer les modifications.

<sup>3</sup> Réglage uniquement possible lorsque *Adresse IP* est *Statique*.

VIAN IDEAL BIAE 1000 12:02

## **3.7. VLAN**

Ce menu permet de paramétrer le test sur les LAN virtuels.

- 1. Sélectionner CONFIG*.*
- 2. Sélectionner l'option VLAN*.*

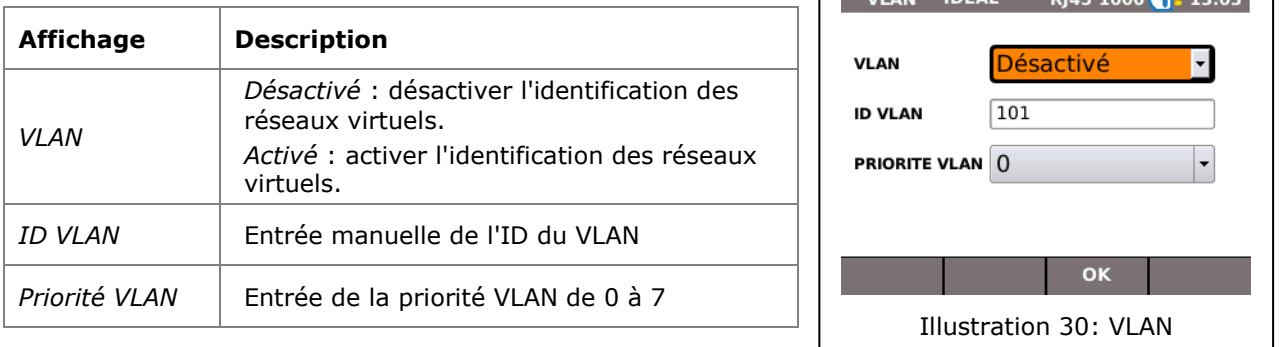

- 3. Sélectionner l'option *VLAN* pour définir l'identification des LAN virtuels.
- 4. Sélectionner l'option *ID VLAN* et saisir avec les touches alphanumériques les indications souhaitées.
- 5. Appuyer sur OK pour enregistrer les données entrées. Avec **Escape**, il est possible de quitter le menu sans enregistrer les modifications.

## **3.8. WiFi**

Ce menu permet de détecter et gérer les réseaux WiFi.

1. Sélectionner l'option WiFi pour obtenir une vue de tous les réseaux WiFi détectés sur votre LanXPLORER.

### **Relier à un réseau WiFi existant/séparer**

- 1. Sélectionner depuis la liste un réseau WiFi auquel raccorder l'appareil.
- 2. Sélectionner CONNECT pour relier l'appareil au réseau WiFi.
- 3. Sélectionner QUITTER pour séparer l'appareil du réseau WiFi.

### **Création d'un réseau WiFi**

- 1. Sélectionner Options.
- 2. Sélectionner l'option Nouveau.
- 3. Sélectionner l'option souhaitée.
- 4. Définir les paramètres de test souhaités ou entrer les indications souhaitées avec les touches alphanumériques.
- 5. Appuyer sur OK pour enregistrer les données entrées. Avec Escape, il est possible de quitter le menu sans enregistrer les modifications.

### **Edition d'un réseau WiFi existant**

- 6. Sélectionner depuis la liste un réseau WiFi à éditer.
- 7. Sélectionner Options.
- 8. Sélectionner l'option Editer.
- 9. Sélectionner l'option souhaitée.
- 10. Définir les paramètres de test souhaités ou entrer les indications souhaitées avec les touches alphanumériques.

11.Appuyer sur OK pour enregistrer les données entrées. Avec **Escape**, il est possible de quitter le menu sans enregistrer les modifications.

### **Suppression d'un réseau WiFi existant**

- 1. Sélectionner depuis la liste un réseau WiFi à supprimer.
- 2. Sélectionner Options.
- 3. Sélectionner l'option Effacer.

## **3.9. 802.1x**

Pour tester les réseaux qui utilisent la sécurité 802.1x, le testeur doit être mis en place comme suit:

Importer les certificats client et les certificats racine de la manière suivante :

 Sur votre PC, créez un répertoire, nommez-le « certs » et copiez les certificats client et racine requis dans ce répertoire.

#### **NOTA**

- Les certificats racine doivent être des fichiers de type .pem. Les certificats client doivent être des fichiers du type .p12.
- Copiez le répertoire dans une clé USB et insérez-le dans le port USB.
- A partir de l'écran d'accueil, appuyez sur la touche CONFIG (F3).
- Sélectionnez l'icône 802.1x. L'écran configuration 802.1x apparaîtra.
- Appuyez sur la touche CERTS (F1) pour charger les certificats. Les certificats chargés resteront jusqu'à ce que d'autres certificats soient chargés ou qu'une réinitialisation (reset) usine soit effectuée.

Pour entrer les valeurs de paramètre 802.1x, faites défiler jusqu'à chaque champ, appuyez sur Enter et sélectionnez à partir du menu défilant ou du tableau de recherche comme nécessaire. Appuyez à nouveau sur Enter pour rappeler l'écran configuration 802.1x. RESET efface de l'écran configuration toutes les données de certificat.

Les champs Username (nom d'utilisateur) et Password (mot de passe) afficheront le clavier QWERTY. Une fois que vous avez entré le nom d'utilisateur/mot de passe, appuyez sur OK pour rappeler l'écran configuration 802.1x.

La date et l'heure du testeur doivent être correctes pour que 802.1x fonctionne.

- Initialisez le champ 802.1x sur "Activer".
- Sélectionnez la méthode EAP requise à partir du menu défilant dans le champ (méthode EAP). Voir les notes 1 à 4 ci-dessous.
- Faites défiler jusqu'au champ « certificat » et sélectionnez le certificat requis à partir du tableau de recherche.
- Entrez un nom d'utilisateur et un mot de passe (si nécessaire).
- Faites défiler jusqu'au champ « certificat racine » et sélectionnez le certificat requis à partir du tableau de recherche (si nécessaire).
- Appuyez sur la touche OK (F2). Vous pouvez maintenant vous connecter au port 802.1x.

#### **Notes**

1) Les champs « certificat client » et « mot de passe certificat » ne sont nécessaires que lorsque la méthode EAP est : EAP-TLS, toute, ou lorsque la méthode tunnel détectée est TLS.

2) Les options méthode tunnel détectée et certificat racine ne sont validées que lorsque la méthode EAP est EAP-TLS, EAP-PEAP, EAP-TTLS ou toute.

3) Utilisez certificat racine uniquement si vous voulez authentifier le serveur (serveur RADIUS).

4) Lorsque la méthode EAP est EAP-TLS et lorsque la méthode tunnel détectée est TLS, les champs nom d'utilisateur et mot de passe sont optionnels. Pour tous les autres types de méthode EAP, un nom d'utilisateur et un mot de passe doivent être entrés.

<span id="page-30-0"></span>Ce chapitre propose un aperçu des tests qui peuvent être exécutés dans les différentes variantes de connexion et du modèle de votre LanXPLORER.

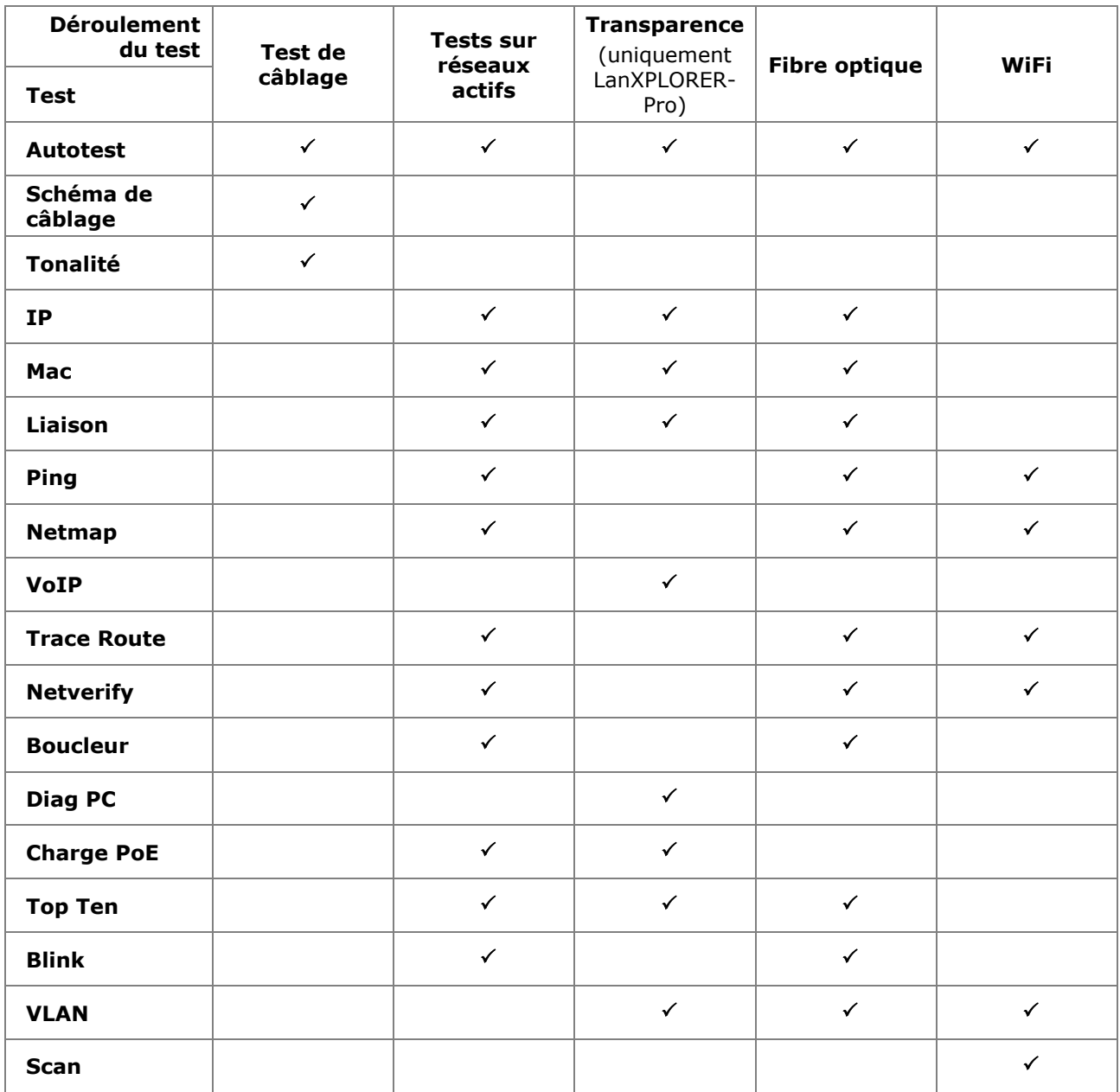

Les paragraphes suivants expliquent la structure typique des tests individuels avec le LanXPLORER.

- 1. Appuyer sur la touche On pour démarrer le LanXPLORER.
- 2. Raccorder le cas échéant le LanXPLORER.
- 3. Sélectionner le port à tester.
- 4. Sélectionner Détect ou Scan pour débuter l'identification.

#### **INDICATION :**

**Le LanXPLORER contrôle automatiquement la tension présente sur les câbles raccordés. Si une tension est identifiée, le LanXPLORER l'indique. Tout dommage au testeur est automatiquement évité. Aucun test ne peut être réalisé. Retirer immédiatement la source de tension du testeur.**

## **5.1. Ports**

Ce menu permet de définir si une fibre optique, un câble cuivré ou un réseau sans fil doit être testé.

- 1. Sélectionner le menu Ports.
- 2. Sélectionner l'option souhaitée.

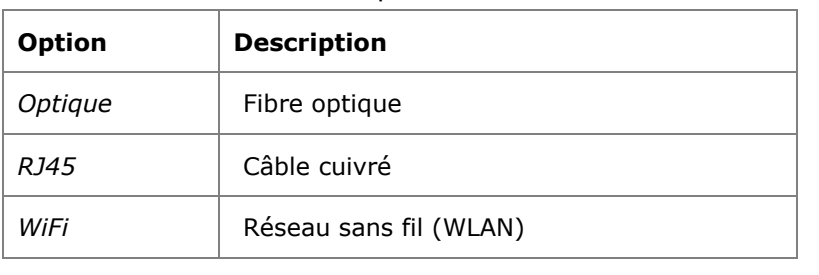

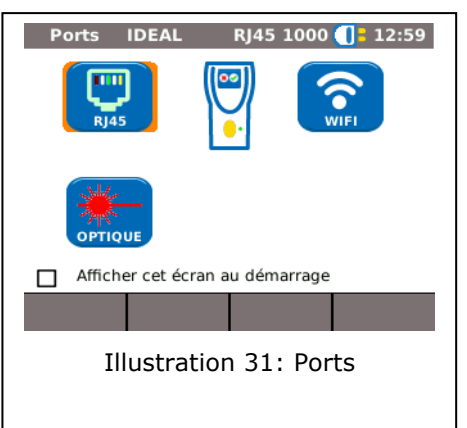

## **5.2. Test de câblage**

Cette fonction permet de tester tous les câbles hors tension. Si les câbles ne peuvent pas être raccordés au LanXPLORER via les connexions présentes, il est possible de les raccorder à l'aide d'un adaptateur.

### **5.2.1. Test d'une liaison passive sans Terminaison / Terminaison Active**

Lors du test d'un câblage passif, l'appareil teste sur le câble raccordé :

- $\triangleright$  Longueur ;
- > Court-circuit.
	- 1. Sélectionner RJ45 dans le menu Ports.
	- 2. Déconnecter le câble du réseau qui doit être testé.
	- 3. Raccorder une extrémité du câble à l'entrée réseau RJ45 du LanXPLORER.
	- 4. Sélectionner Lancer pour lancer le test de continuité du câble.

### **5.2.2. Test d'une liaison passive avec Terminaison<sup>4</sup>/ Terminaison Active<sup>5</sup>**

Lors du test d'un câblage passif avec Terminaison, l'appareil teste sur le câble raccordé :

> Longueur ;

1

- > Court-circuit ;
- $\triangleright$  Mauvais pairage ;
- > Fils ouverts / coupés ;
- > Localisation du défaut.

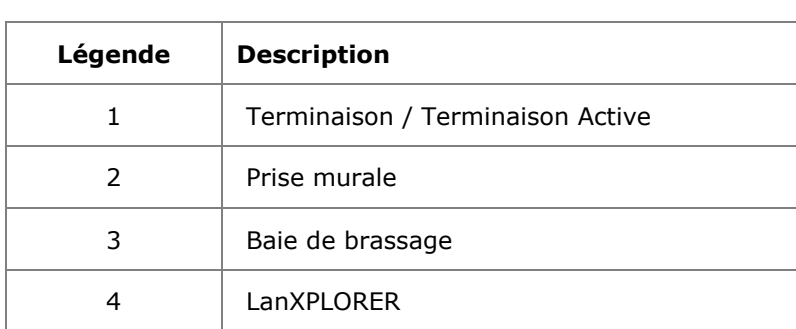

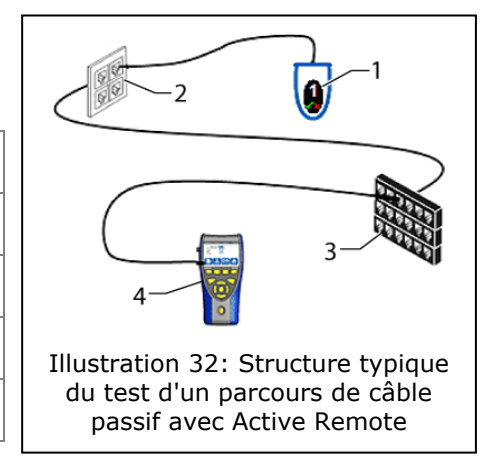

- 1. Sélectionner RJ45 dans le menu Ports.
- 2. Déconnecter le câble du réseau qui doit être testé.
- 3. Raccorder une extrémité du câble à l'entrée réseau RJ45 du LanXPLORER.
- 4. Raccorder une Terminaison / Terminaison Active à l'autre extrémité du câble.
- 5. Sélectionner Lancer pour lancer le test de continuité.

<sup>4</sup> Lors du test d'un câblage passif avec Terminaison, le LanXPLORER peut déterminer l'erreur par paire.

<sup>&</sup>lt;sup>5</sup> Lors du test d'un câblage passif avec Terminaison Active, le LanXPLORER peut déterminer l'erreur par fil.

## **5.3. Tests sur réseau actif**

Cette fonction permet de tester tous les appareils compatibles Ethernet.

- 1. Sélectionner RJ45 dans le menu Ports.
- 2. Raccorder un câble réseau à l'appareil compatible Ethernet à tester.
- 3. Raccorder l'extrémité libre du câble à l'entrée réseau RJ45 du LanXPLORER.

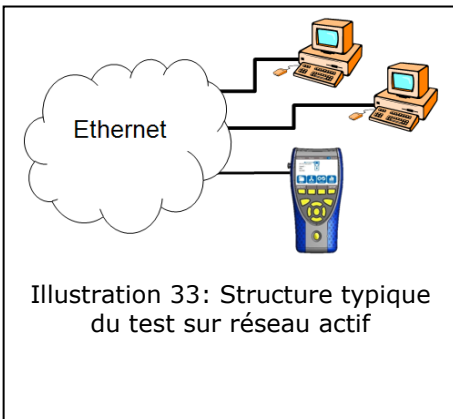

4. Sélectionner Détect pour lancer l'identification de l'appareil compatible Ethernet.

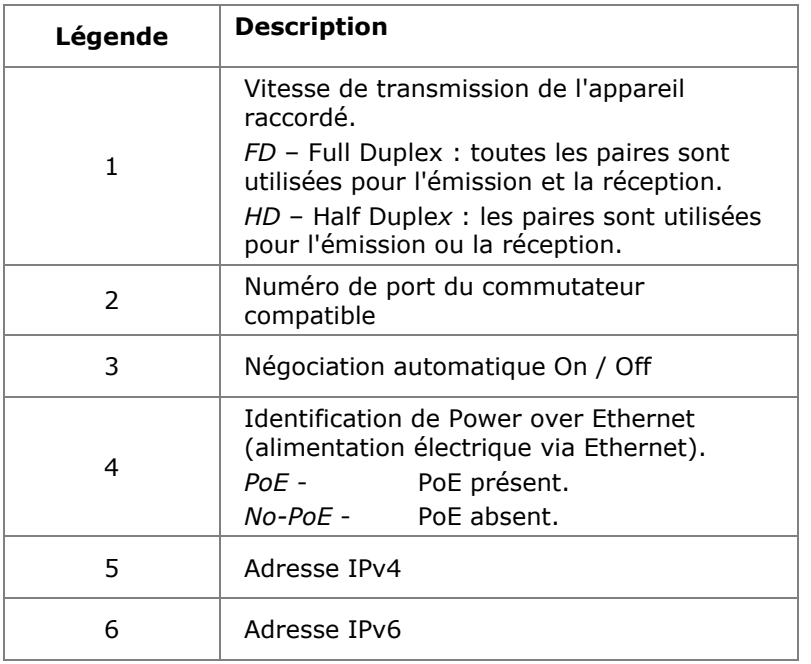

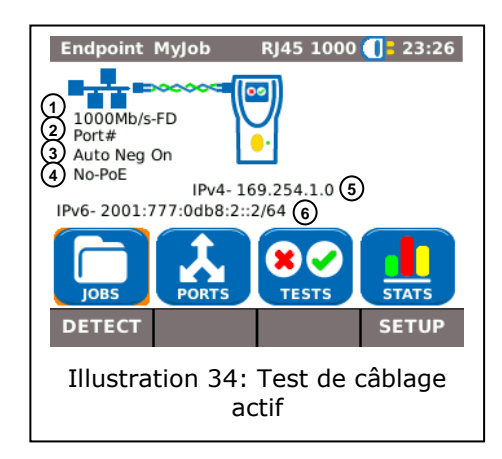

## **5.4. Test en mode transparence**

Dans le test en mode transparence, le LanXPLORER est raccordé entre un appareil compatible Ethernet et le réseau. Dans ce test, le LanXPLORER mesure le trafic entre l'appareil raccordé et le réseau. Si détection du PoE, il est également possible de mesurer les valeurs spécifiques PoE.

- 1. Sélectionner RJ45 dans le menu Ports.
- 2. Raccorder un câble réseau à l'appareil compatible Ethernet à tester.
- 3. Raccorder l'extrémité libre du câble à l'entrée réseau RJ45 du LanXPLORER.
- 4. Raccorder au réseau un câble.
- 5. Raccorder l'autre extrémité du câble sur l'interface RJ45 secondaire.

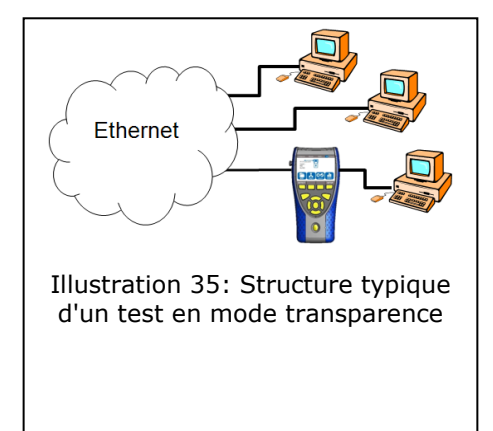

6. Sélectionner Détect pour lancer l'identification de l'appareil compatible Ethernet.

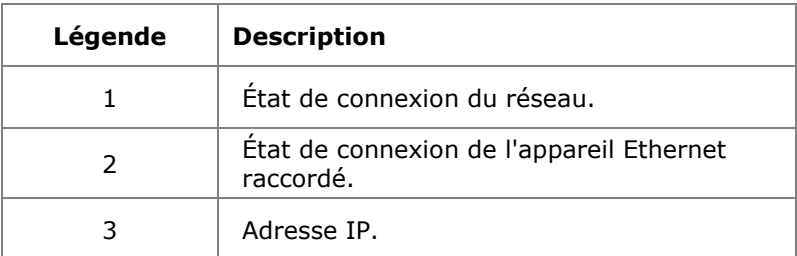

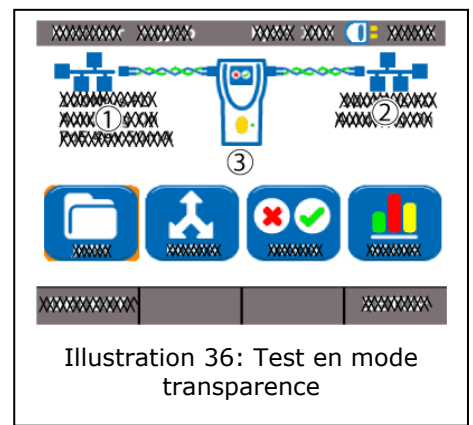

## **5.5. Fibre optique**

Cette fonction permet de tester tous les appareils compatibles Ethernet en mode terminal.

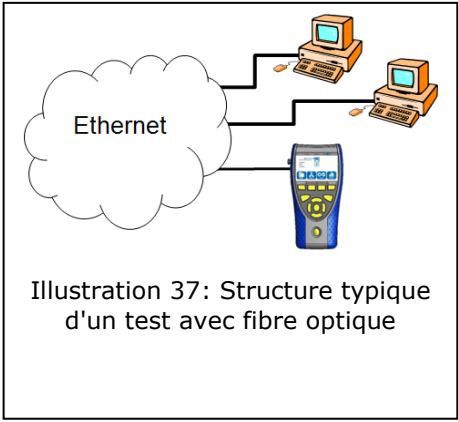

#### **INDICATION : Cette fonction de test ne peut être utilisée qu'avec une vitesse de transmission de 1000 Mbit/s Ethernet.**

- 1. Sélectionner Optique dans le menu Ports.
- 2. Raccorder un câble à fibre optique à l'appareil compatible Ethernet à tester.
- 3. Raccorder l'extrémité libre du câble à l'entrée réseau fibre optique du LanXPLORER.
- 4. Sélectionner Détect pour lancer l'identification de l'appareil compatible Ethernet.

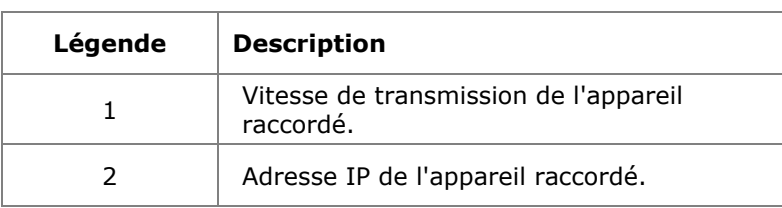

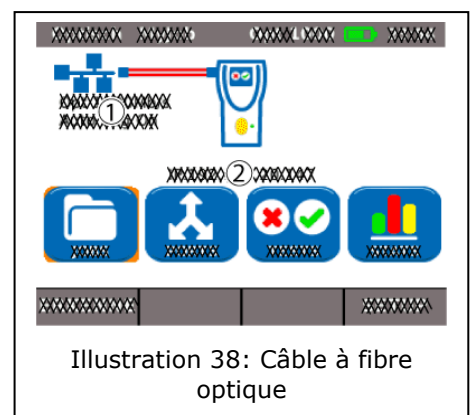

## **5.6. WiFi**

Dans ce test, le LanXPLORER peut être raccordé à tous les points d'accès détectés et tester les réseaux sans fil. Pour augmenter la portée de réception, branchez l'antenne fournie sensibilité élevée dans le port USB avant de suivre la procédure ci-dessous. Vous trouverez un aperçu des tests disponibles dans le tableau [CHAPITRE](#page-30-0) 4.

- 1. Sélectionner WiFi dans le menu Ports.
- 2. Sélectionner Scan pour lancer la détection des points d'accès.

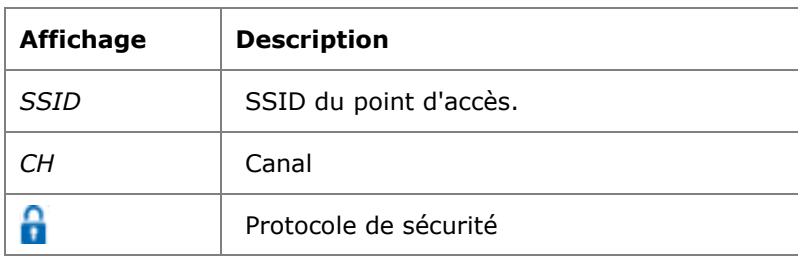

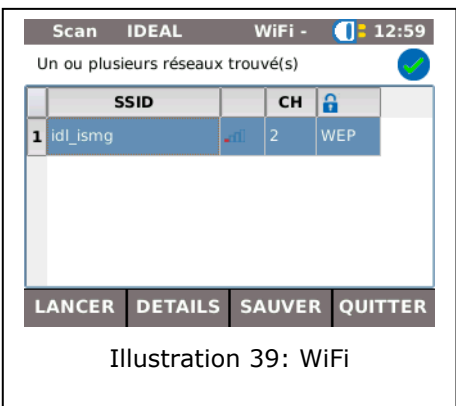

- 3. Sélectionner Lancer pour relancer une détection.
- 4. Sélectionner Details pour afficher plus d'informations sur les différents réseaux.

La disponibilité des différents tests dépend du modèle et de la configuration de test du LanXPLORER. Vous trouverez un aperçu des tests disponibles dans le tableau [CHAPITRE 4.](#page-30-0)

## **6.1. Présentation du test**

Ce menu présente tous les tests possibles avec le câblage actuel. Il indique également quels tests ont déjà été réalisés et le résultat obtenu (succès/échec).

- 1. Raccorder le LanXPLORER de la manière souhaitée.
- 2. Sélectionner l'option Tests dans le menu principal.

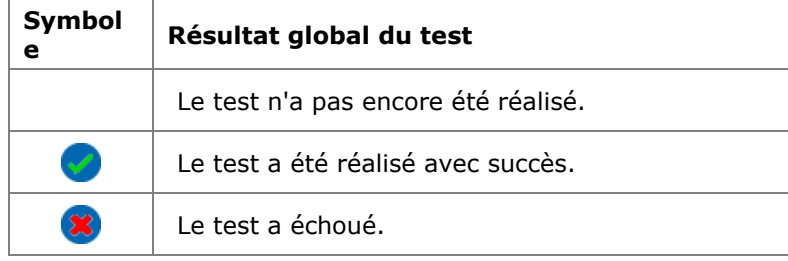

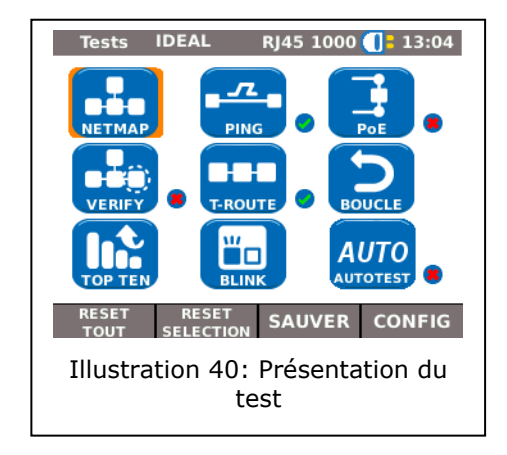

### **6.1.1. Réalisation d'un test individuel**

- 1. Sélectionner le test individuel souhaité.
- 2. Réaliser le test.

Le résultat est enregistré dans la mémoire volatile et affiché dans l'aperçu des tests.

### **6.1.2. Rétablissement des résultats des tests**

1. Sélectionner Reset tout pour réinitialiser tous les tests présents dans l'aperçu des tests.

Tous les résultats des tests sont effacés de la mémoire volatile.

1. Sélectionner Reset sélection pour réinitialiser le test individuel sélectionné affiché dans l'aperçu des tests.

Les résultats du test individuel sélectionné sont effacés de la mémoire volatile.

### **6.1.3. Enregistrement des résultats des tests**

1. Sélectionner SAUVER pour enregistrer tous les tests individuels dans le projet actif.

Tous les résultats des tests sont enregistrés dans le projet actif et peuvent y être gérés.

## **6.2. Autotest**

L'autotest permet de contrôler facilement et rapidement l'installation. En appuyant sur la touche **AUTOTEST**, le LanXPLORER réalise automatiquement les tests définis.

La sélection des différents tests de la série dépend du paramétrage de l'appareil et du type de câblage à tester.

### **6.2.1. Réalisation d'un autotest**

- 1. Raccorder le LanXPLORER de la manière souhaitée.
- 2. Définir les options d'autotest (vous trouverez des détails sur le réglage de ces options dans le chapitre [3.5.2\)](#page-21-0).
- 3. Sélectionner Lancer pour lancer l'autotest.

### **6.2.2. Résultat de l'Autotest**

Lorsque la série de tests est terminée, le LanXPLORER affiche le résultat global de l'Autotest et les résultats indépendants des tests effectués (bon/mauvais).

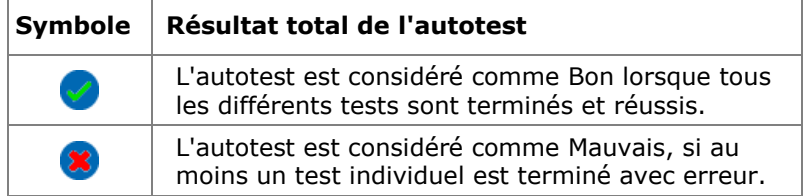

Vous pouvez afficher les résultats du test individuel, les enregistrer ou réaliser des réglages dans l'autotest.

### **Affichage des résultats d'un test individuel**

- 1. Sélectionner le test individuel souhaité.
- 2. La sélection de Détails permet d'obtenir des détails supplémentaires sur le résultat du test.
- 3. En appuyant sur **Escape**, il est possible de retourner à l'écran précédent.

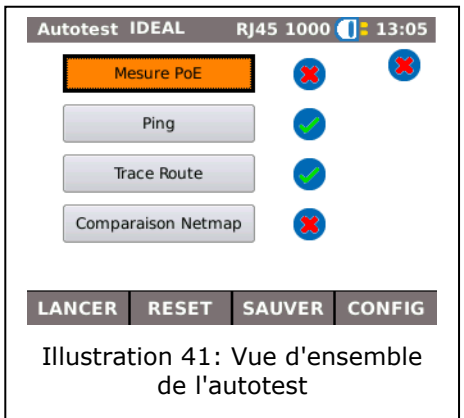

## **6.3. Test de câblage - Schéma de câblage**

Le test de câblage permet de localiser les courts-circuits, les coupures et les mauvaises connexions. Pour faciliter l'interprétation, les résultats du test sont affichés sous forme de graphique.

Un défaut indiqué par un test de câblage doit toujours être supprimé en premier, car il entraîne des défauts dans les autres tests.

Le test de câblage garantit les seuils minimums suivants pour détecter les défauts (sur la base de quatre paires de fils, blindage optionnel) :

- Tous les défauts de câblage ou les défauts de câblage combinés sont affichés comme des défauts dans le schéma de câblage.
- $\triangleright$  Les combinaisons jusqu'à trois coupures, courts-circuits ou raccords intervertis sont détectées correctement.
- En cas de coupures et de courts-circuits, l'extrémité de câble indiquée est celle où le défaut a été constaté (à l'écran d'autotest pour la mesure de la longueur).
- Les mauvais pairages (Split Pairs) sont détectés suivant des valeurs NEXT contradictoires par rapport au modèle spécifique (paradiaphonie).

### **6.3.1. Réalisation d'un test de câblage**

- 1. Séparer de tous les composants du réseau de câbles qui doit être testé
- 2. Le LanXPLORER est raccordé à une extrémité du câble.
- 3. Raccorder une Terminaison / Terminaison Active à l'autre extrémité du câble.
- 4. Sélectionner l'option Tests dans le menu principal.
- 5. Sélectionner l'option Câblage.
- 6. Sélectionner Lancer pour lancer le test de câblage.

### **6.3.2. Affichage du résultat**

#### **Affichage sur Active Remote**

Les LED sur la terminaison active indiquent l'état du test :

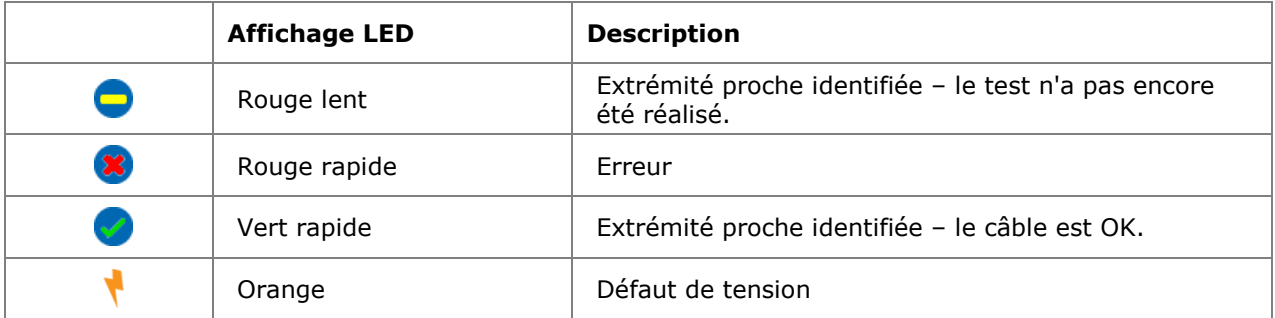

### **Schéma de câblage**

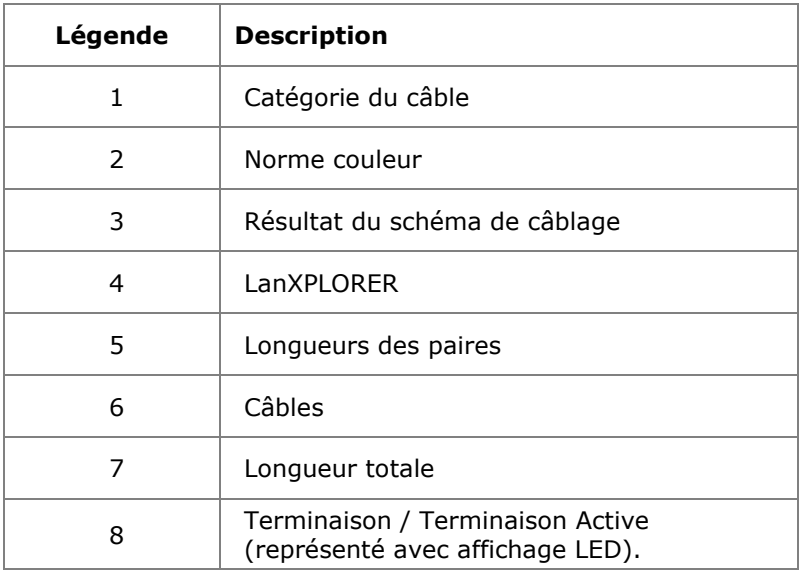

Le schéma de câblage doit être lu de droite à gauche.

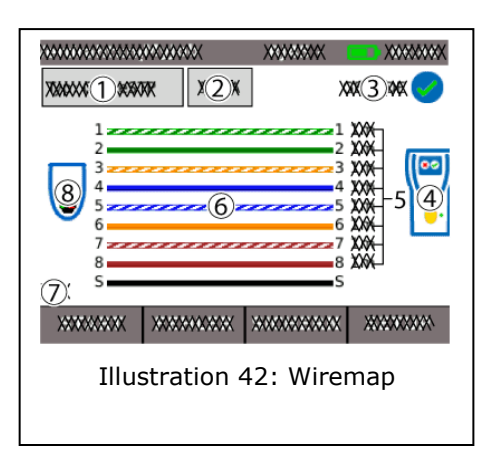

### **Exemples d'affichages d'erreurs**

Les paires ou broches défectueuses sont représentées en rouge.

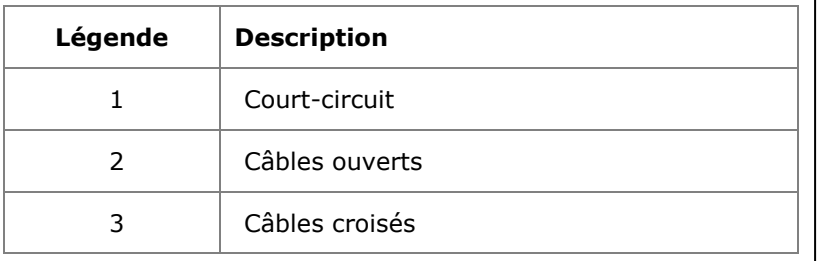

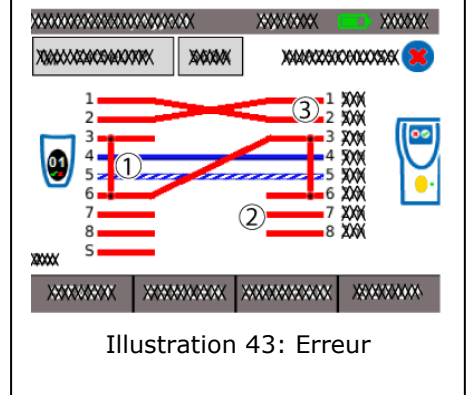

7. Sélectionner un défaut pour afficher des résultats de test détaillés.

## **6.4. Test d'une liaison passive avec une sonde amplificatrice**

Le LanXPLORER peut générer un son grave (Low), un son aigu (High) et un son changeant, un son alternant entre grave et aigu avec un taux de 2 Hz (Warble), qui est détecté par la plupart des détecteurs de câbles courants dans le commerce (par exemple IDEAL n° 62-164).

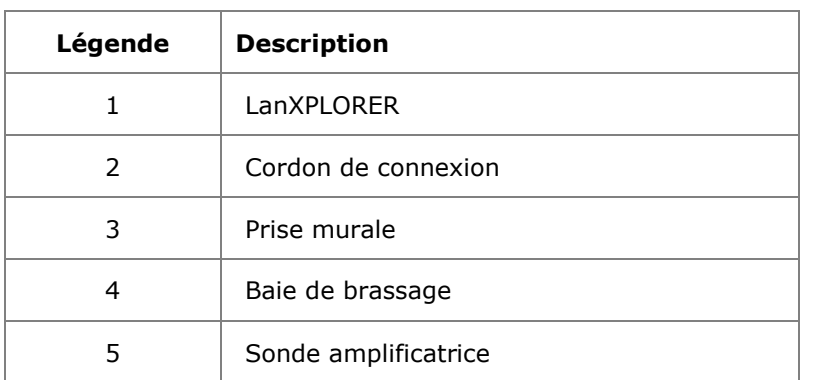

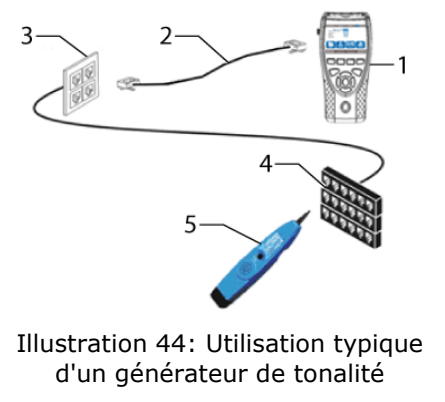

### **Réalisation du test**

- 1. Raccorder l'extrémité libre du câble à l'entrée réseau RJ45 du LanXPLORER.
- 2. Sélectionner sur le menu principal l'option Tests*.*
- 3. Sélectionner l'option Tonalité.
- 4. Rechercher avec une sonde amplificatrice (par exemple IDEAL n° 62-164) l'extrémité ouverte du câble.

## **6.5. Netmap**

Ce test permet la découverte d'hôtes sur le réseau. Le LanXPLORER crée à partir des résultats du test un aperçu de tous les serveurs et imprimantes disponibles sur le réseau connecté. Il indique par ailleurs le nombre total d'appareils trouvés. Il est possible d'identifier et d'afficher jusqu'à 511 hôtes.

### **6.5.1. Réalisation du test**

- 1. Sélectionner sur le menu principal l'option Tests*.*
- 2. Sélectionner l'option Netmap.
- 3. Sélectionner Lancer pour lancer le test.

#### <span id="page-40-0"></span>**6.5.2. Enregistrement de Netmap pour des comparaisons - Verify**

L'aperçu des appareils peut être enregistré dans l'appareil et utilisé pour des comparaisons avec de nouveaux tests.

- 1. Sélectionner Sauver Map pour enregistrer la Netmap actuelle.
- 2. Sélectionner la Netmap enregistrée.
- 3. Sélectionner Renommer pour éditer les informations.

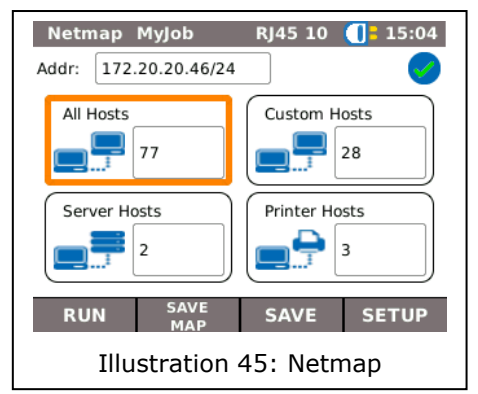

- 4. Saisir avec les touches alphanumériques les indications souhaitées.
- 5. Appuyer sur OK pour enregistrer les données entrées. Appuyer sur **Escape** pour quitter le menu sans enregistrer les modifications.

### **6.5.3. Affichage du résultat**

Vous pouvez afficher les détails du test sur les différents hôtes.

- Adresse IP
- $\triangleright$  Adresse MAC
- $\triangleright$  Services
- $\triangleright$  Noms de stations
	- 1. Sélectionner l'option souhaitée pour afficher un aperçu des hôtes.
	- 2. Sélectionner l'hôte pour lequel vous voulez voir plus de détails.
	- 3. Sélectionner Details.

## **6.6. Verify**

Ce test permet de comparer une Netmap enregistrée à la Netmap actuelle.

### **6.6.1. Réalisation du test**

- 1. Sélectionner Config pour sélectionner une Netmap enregistrée pour la comparaison.
- 2. Sélectionner le fichier de comparaison et confirmer avec OK.

### **INDICATION :**

#### **Le nom du fichier de comparaison sélectionné apparaît maintenant en haut à droite de la fenêtre de menu.**

3. Sélectionner Lancer pour lancer le test de comparaison.

Le LanXPLORER affiche une vue de comparaison entre les Netmaps actuelle et enregistrée.

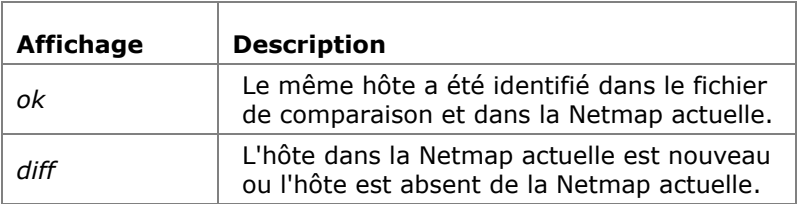

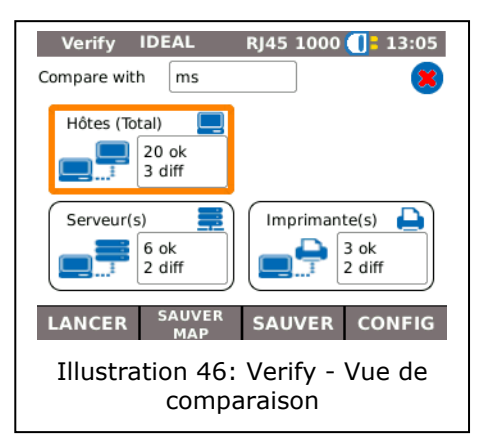

### **Enregistrement de Netmap pour des comparaisons - Verify**

L'aperçu des hôtes détectés peut être enregistré dans l'appareil et utilisé pour des comparaisons avec de nouveaux tests (voir [6.5.2\)](#page-40-0).

### **6.6.2. Affichage du résultat**

### **Affichage de la vue de comparaison**

Vous pouvez afficher les détails du test de comparaison :

- > Tous les hôtes ;
- $\triangleright$  Nouveaux hôtes ;
- > Hôtes absents.
	- 1. Sélectionner l'option souhaitée pour afficher un aperçu des hôtes.

### **Affichage des détails du test**

Vous pouvez afficher les détails du test sur les différents hôtes :

- $\triangleright$  Adresse IP ;
- $\triangleright$  Adresse MAC ;
- > Services ;
- $\triangleright$  Nom de station.
	- 1. Sélectionner l'option souhaitée pour afficher un aperçu des hôtes.
	- 2. Sélectionner l'hôte pour lequel vous voulez voir plus de détails.
	- 3. Sélectionner Details.

## **6.7. Ping**

Ce test permet de contrôler si un hôte est accessible sur le réseau et combien de temps il lui faut pour répondre.

Le LanXPLORER émet pour cela un nombre prédéfini de pings aux adresses cibles multiples et attend les réponses des hôtes.

A cet effet, le LanXPLORER envoie un nombre prédéfini de requêtes ping

### **6.7.1. Réalisation du test**

- 1. Sélectionner l'option Ping*.*
- 2. Sélectionner Config pour définir les paramètres du test.
- 3. Appuyer sur OK pour enregistrer les données entrées. Avec **Escape**, il est possible de quitter le menu sans enregistrer les modifications.
- 4. Sélectionner Lancer pour lancer le test.

### **6.7.2. Affichage du résultat**

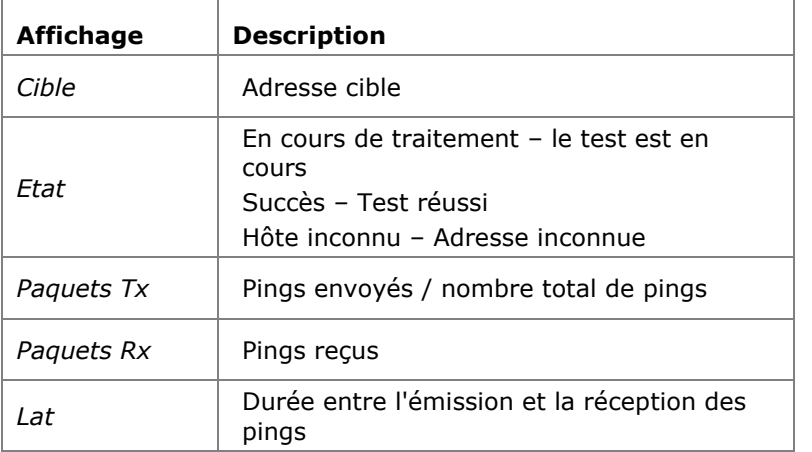

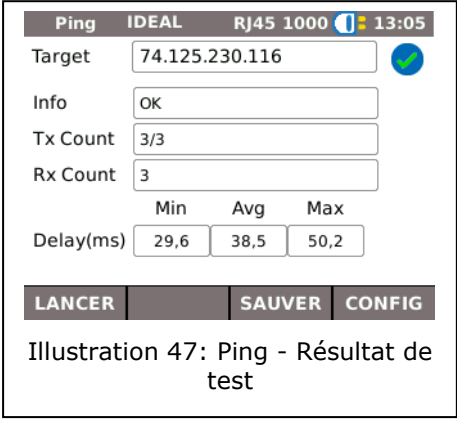

## **6.8. Voice over IP (VoIP)**

Ce test permet de mesurer la qualité et d'afficher la signalisation des appels VoIP.

Le LanXPLORER est placé pour cela en mode transparence entre le terminal VoIP et le réseau, et identifie automatiquement les appels entrants. Le LanXPLORER note à partir du début du test les appels séquentiels et les compare aux paramètres de qualité définis.

### **6.8.1. Réalisation du test**

- 1. Sélectionner l'option VoIP*.*
- 2. Sélectionner Config pour définir les paramètres de qualité pour le test.
- 3. Sélectionner Lancer pour lancer le test.

Le LanXPLORER note maintenant les appels séquentiels et affiche les 10 derniers appels notés.

### **6.8.2. Affichage du résultat**

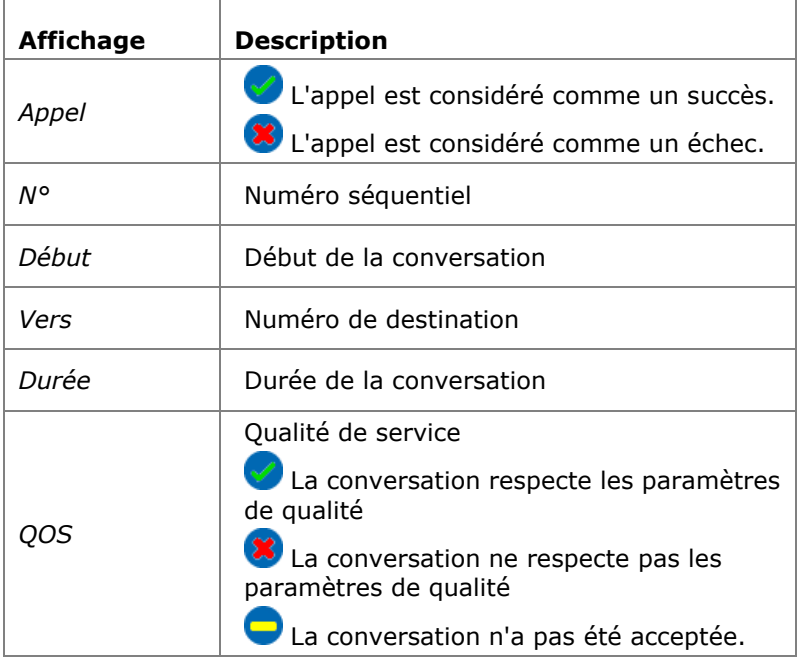

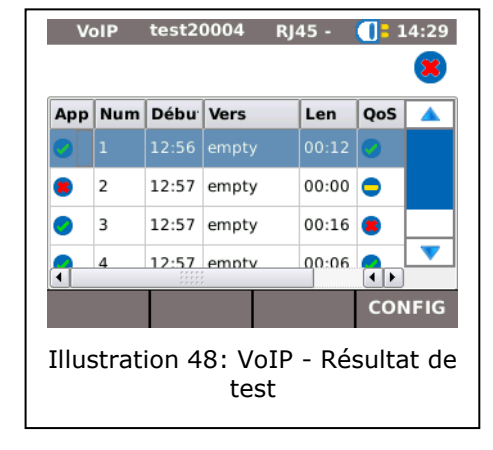

### **Affichage des détails de la signalisation VoIP**

- 1. Sélectionner l'appel souhaité.
- 2. La sélection de Trace permet d'afficher la signalisation VoIP.
- 3. En appuyant sur **Escape**, il est possible de retourner à l'écran précédent.

### **Affichage des détails du test sur la qualité de service**

- 1. Sélectionner l'appel souhaité.
- 2. La sélection de QOS permet d'afficher plus de détails sur le test.

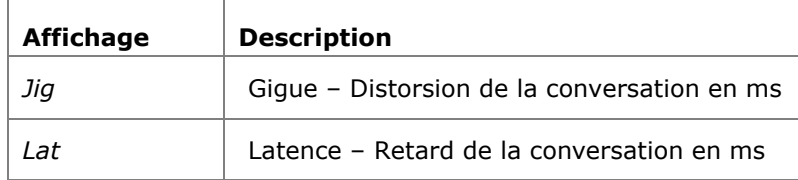

3. En appuyant sur **Escape**, il est possible de retourner à l'écran précédent.

## **6.9. Trace Route**

Ce test permet d'afficher tous les nœuds traversés pour atteindre l'adresse cible.

### **6.9.1. Réalisation du test**

- 1. Sélectionner l'option Trace Route*.*
- 2. Sélectionner Config pour définir les paramètres du test.
- 3. Appuyer sur OK pour enregistrer les données entrées. Avec **Escape**, il est possible de quitter le menu sans enregistrer les modifications.
- 4. Sélectionner Lancer pour lancer le test.

### **6.9.2. Affichage du résultat**

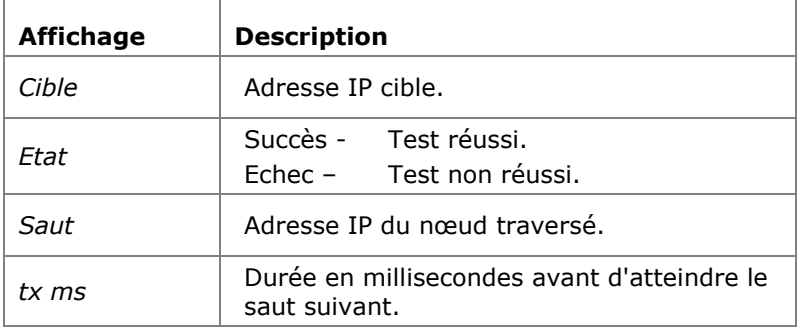

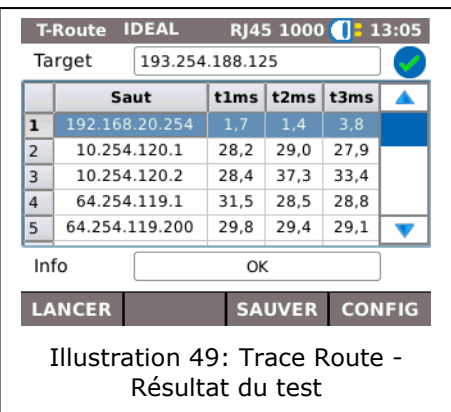

## **6.10.Blink**

Ce test permet de visualiser sur quel port de l'équipement actif le câble de test est raccordé.

### **6.10.1. Réalisation du test**

- 1. Sélectionner l'option Blink*.*
- 2. Sélectionner Lancer pour lancer le test.

Le point de raccordement correspondant clignote désormais de manière intermittente sur l'appareil Ethernet.

3. Sélectionner Stop pour arrêter le test.

#### **INDICATION :**

**La vitesse et la couleur de clignotement de la LED changent périodiquement suivant le type de commutateur.**

## **6.11. Power over Ethernet (PoE)**

Ce test permet de tester l'alimentation électrique sur Ethernet de l'appareil raccordé.

### **6.11.1. Réalisation du test**

- 4. Sélectionner l'option PoE*.*
- 5. Sélectionner Config pour définir les paramètres du test.
- 6. Appuyer sur OK pour enregistrer les données entrées. Avec **Escape**, il est possible de quitter le menu sans enregistrer les modifications.
- 7. Sélectionner Lancer pour lancer le test.

Le LanXPLORER réalise maintenant les étapes suivantes :

- $\triangleright$  Mesure de la tension;
- $\triangleright$  Mesure du courant ;
- > Calcul de la puissante générée ;
- Comparaison du résultat des mesures à des valeurs standard.

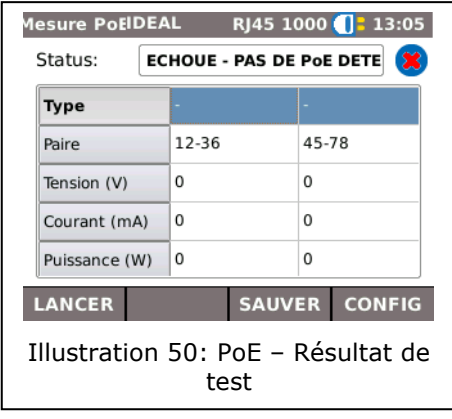

## **6.11.2. Affichage du résultat**

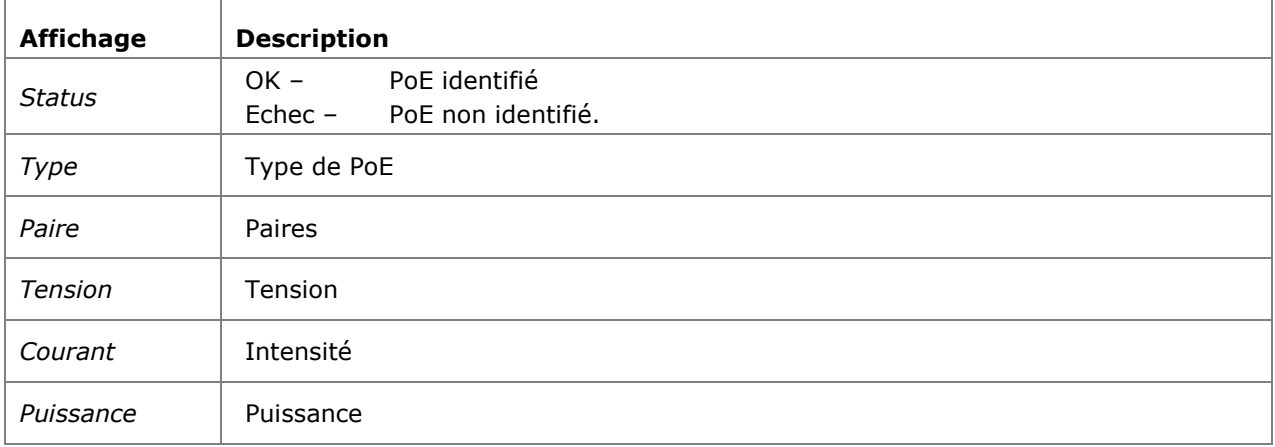

## **6.12.Boucleur**

Ce test permet de mesurer la vitesse de transmission d'un réseau. Le LanXPLORER sert lors de ce test de boîte de réponse pour un appareil de mesure avec couche active (jusqu'au niveau 4) (par exemple Trend Unipro ou Trend Multipro).

Le LanXPLORER peut être réglé sur l'un des types de boucle suivants :

- $\triangleright$  Physique
- $\triangleright$  Mac
- $\triangleright$  IP
- $\triangleright$  UDP

### **6.12.1. Réalisation du test**

- 1. Sélectionner Config.
- 2. Définir le type de boucle en fonction de l'appareil de mesure avec couche active.
- 3. Appuyer sur OK pour enregistrer les données entrées. Avec Escape, il est possible de quitter le menu sans enregistrer les modifications.
- 4. Sélectionner Lancer pour lancer le test.

## **6.13. Diag PC**

Ce test permet au LanXPLORER d'afficher des informations sur le niveau MAC et IP du PC raccordé. Vous obtenez également des informations sur la transmission des données (trafic).

- 1. Sélectionner l'option Diag PC*.*
- 2. Sélectionner Lancer pour lancer le test.

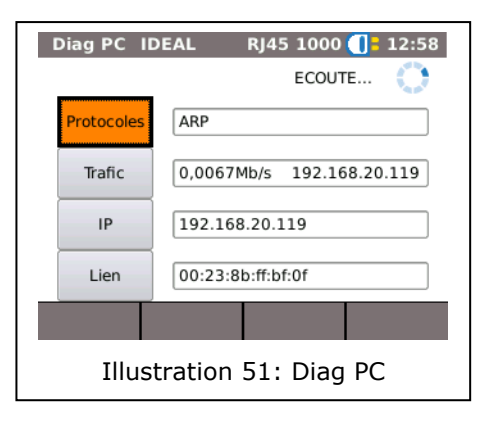

## **6.14. Statistiques**

La disponibilité des différentes statistiques dépend de l'interface utilisée sur le LanXPLORER.

Les statistiques sont créées automatiquement sur les réseaux actifs et enregistrées lors de la sauvegarde des tests réalisés.

- 1. Sélectionner sur l'écran de disponibilité l'option Stats*.*
- 2. Sélectionner la statistique souhaitée pour l'afficher.

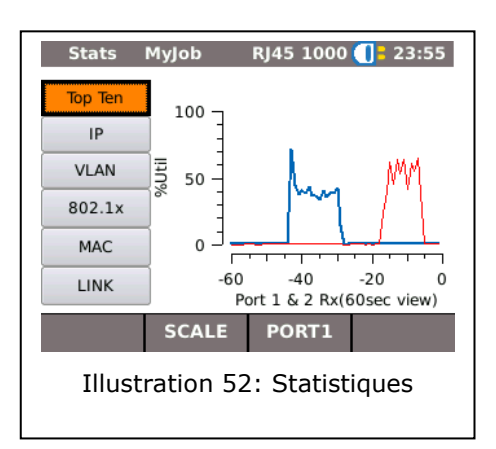

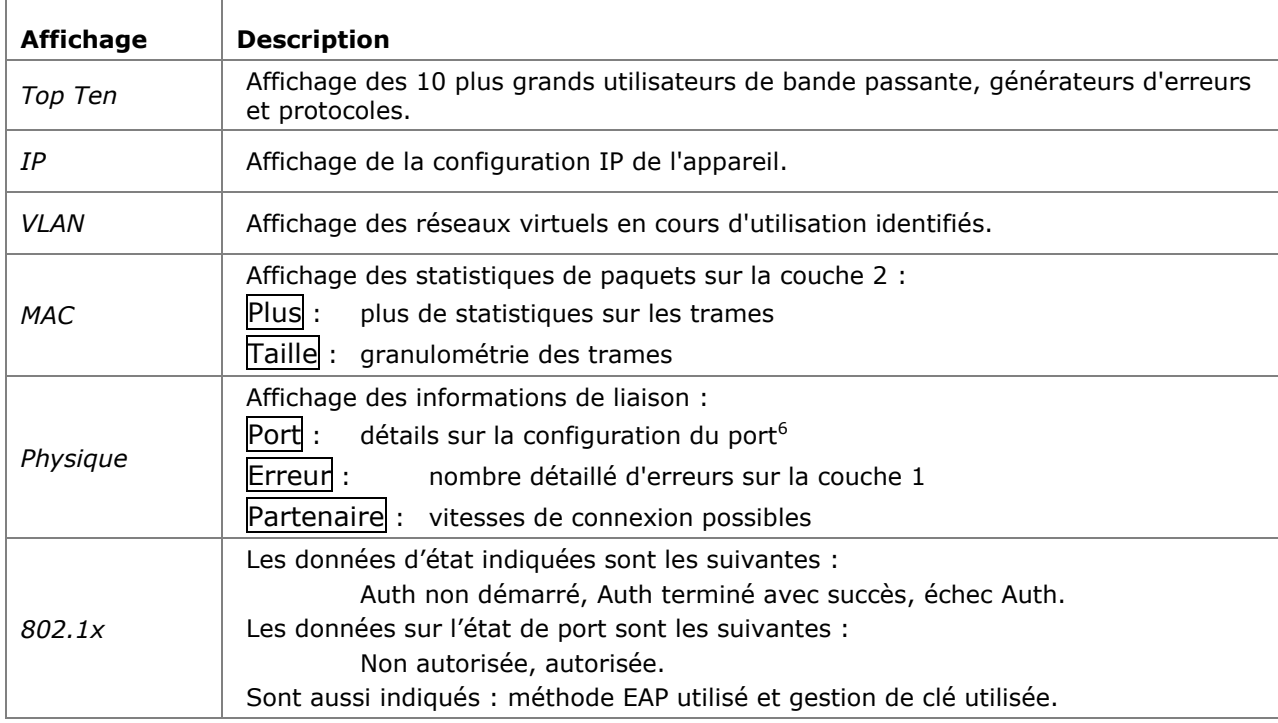

Le LanXPLORER peut créer les statistiques suivantes pour les réseaux actifs.

## **6.15.WiFi**

1

Dans ce test, le LanXPLORER peut tester les réseaux sans fil présents à portée de réception. Vous trouverez un aperçu des tests disponibles dans le tableau [CHAPITRE 4.](#page-30-0)

- 1. Sélectionner WiFi dans le menu Ports.
- 2. Sélectionner Scan pour lancer la détection des réseaux sans fil.

### **6.15.1. Raccorder à un réseau**

- 3. Sélectionner un réseau auquel vous raccorder.
- 4. Sélectionner Connect pour vous raccorder au réseau choisi.
- 5. Confirmer le message à l'écran avec OK si vous voulez configurer le réseau.

L'appareil procède à l'identification et définit automatiquement le type de cryptage.

- 6. Sélectionner l'option *Clé*.
- 7. Saisir avec les touches alphanumériques la clé réseau.
- 8. Appuyer sur OK pour enregistrer les données

Scan IDEAL WiFi -  $\sqrt{2}$  12:59 Un ou plusieurs réseaux trouvé(s)  $\overline{\text{ssin}}$  $CH$   $\frac{6}{10}$ 1 idl\_ismg LANCER DETAILS SAUVER QUITTER Illustration 53: WiFi

 $6$  En mode fibre optique, les flux lumineux d'émission et de réception en µW sont également affichés (suivant la version SFP).

entrées. Appuyer sur **Escape** pour quitter le menu sans enregistrer les modifications.

- 9. Appuyer sur OK pour enregistrer les données entrées. Avec Escape, il est possible de quitter le menu sans enregistrer les modifications.
- 10. Définir l'option *Type de clé* ASCII ou HEX.

#### **INDICATION :**

**Vous devez demander à votre administrateur réseau les informations requises à la configuration du réseau.**

**Si le LanXPLORER a enregistré un point d'accès par défaut, l'appareil s'y connecte automatiquement lorsque la fonction WiFi est activée.**

- 11. Sélectionner OK pour récupérer les paramètres.
- 12.Sélectionner Connect pour vous raccorder au réseau.
- 13.Confirmer le message à l'écran avec OK.

Le SSID du réseau auquel vous êtes connecté apparaît en caractères gras et soulignés.

- 14.Sélectionner Enregistrer pour enregistrer tous les tests individuels dans le projet actif.
- 15. Sélectionner Details pour afficher plus d'informations sur les différents réseaux.

### **6.15.2. Réalisation de tests**

Le menu principal indique l'adresse IP et le nom du réseau auquel l'appareil est connecté.

- 1. Sélectionner sur le menu principal l'option Tests*.*
- 2. Sélectionner le test individuel souhaité.
- 3. Réaliser le test.

Le résultat est enregistré dans la mémoire volatile et affiché dans l'aperçu des tests.

## **7.1. Consignes de sécurité**

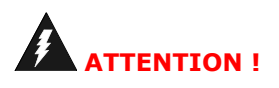

**Ne JAMAIS regarder directement vers la sortie des modules SFP, sur les surfaces des connecteurs, les extrémités ouvertes des fibres ou dans les raccords. De la lumière invisible pour l'œil humain peut être émise et endommager vos yeux définitivement.**

**Si vous n'êtes pas sûr que l'appareil est allumé ou que la fibre transmet de la lumière, pour des raisons de sécurité partez toujours du principe que la lumière pourrait s'échapper.**

**Utiliser de manière conforme les fibres ouvertes, il y a un danger de blessure avec les fibres coupées.**

**Protéger vos yeux pour travailler avec des fibres ouvertes, des morceaux de fibres pourraient endommager vos yeux à long terme.**

**Ne jamais laisser traîner ouvertement des restes de fibres, et ne jamais les mettre en vrac avec les déchets résiduels, il y a danger de blessure avec les morceaux de fibres.**

**Avant de nettoyer les modules SFP, nous recommandons de l'enlever de l'analyseur. Ainsi, cela garantit que de la lumière ne pourra pas s'échapper par mégarde lors du nettoyage.**

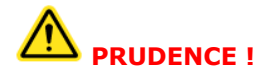

**Lors du raccordement des modules SFP à des conducteurs de lumière, il faut tenir compte de la plage de mesure maximale (cf. spécifications des différents modules SFP). Si celle-ci est dépassée, cela peut entraîner des dommages des modules SFP.**

## **7.2. Indications pour le nettoyage des modules SFP et des fibres optiques**

#### **INDICATION :**

**S'assurer avant de raccorder les câbles de mesure aux modules SFP, que les connecteurs des câbles de mesure sont propres.**

**Ne nettoyer les SFP qu'avec des chiffons secs et non pelucheux, qui ne font pas de rayures. Les connecteurs peuvent être nettoyés avec des chiffons de nettoyage fibre optique appropriés ou des tiges de nettoyage. IDEAL recommande le kit de nettoyage #1219-00- 1621 pour l'entretien des modules SFP et des fibres optiques.**

<span id="page-50-0"></span>Mettre à jour régulièrement le firmware du LanXPLORER. La dernière mise à jour du firmware peut être téléchargée depuis le site Internet d'IDEAL INDUSTRIES Ltd.

En vous enregistrant à la **Newsletter** sur le site Internet d'IDEAL INDUSTRIES Ltd, vous serez informé automatiquement sur les nouveaux téléchargements.

Il est possible de mettre à jour le firmware du LanXPLORER via une clé USB.

#### **INDICATION :**

**Avant de mettre à jour le logiciel, enregistrer les résultats du test qui se trouvent sur le LanXPLORER.**

**Pour la mise à jour du firmware, le LanXPLORER doit être alimenté sur secteur ou vous devez vous assurer que les piles rechargeables sont entièrement chargées. L'importation et l'exportation de données se font uniquement via une clé USB raccordée au LanXPLORER.**

- 1. Enregistrer la mise à jour du logiciel sur une clé USB.
- 2. Brancher la clé USB sur le port USB du LanXPLORER.
- 3. Allumer le LanXPLORER.
- 4. S'assurer que les piles rechargeables du LanXPLORER sont chargées ou raccorder le LanXPLORER au courant secteur.
- 5. Sélectionner l'option CONFIG*.*
- 6. Sélectionner l'option Système*.*
- 7. Sélectionner l'option MAJ.
- 8. MAJ permet de mettre à jour le logiciel. Appuyer sur Annuler ou **Escape** pour quitter le menu sans enregistrer les modifications.
- 9. Sélectionner Confirm pour lancer la mise à jour*.*
- 10.Attendre que la mise à jour soit terminée et que le menu principal soit affiché sur le LanXPLORER après un redémarrage.
- 11.Retirer la clé USB.

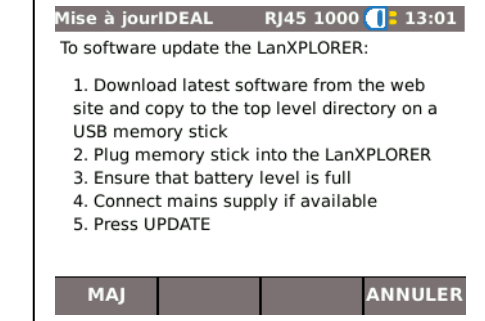

Illustration 54: Mise à jour

#### **INDICATION :**

**Suivant l'étendue de la mise à jour, le LanXPLORER redémarre seul ou doit être démarré manuellement.**

Le LanXPLORER permet de remplacer des connecteurs RJ45 usés ou endommagés grâce au kit d'insert RJ45 (Ideal 150058).

### **Fournitures**

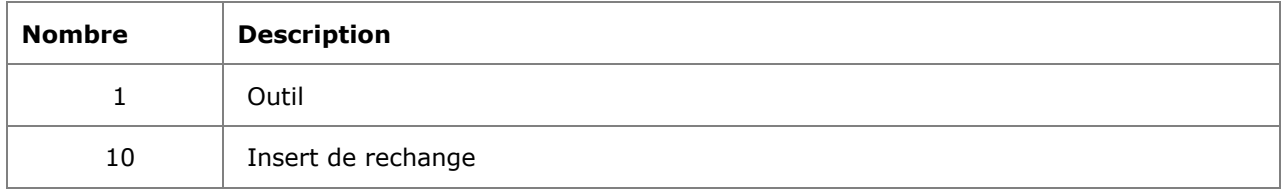

### **Remplacement du connecteur**

1. Éteignez la LanXPLORER.

2. Retirez les câbles.

3. Poussez doucement l'outil DIRECTEMENT dans la douille. ATTENTION - NE BOUGEZ PAS L'OUTIL VERTICALEMENT!

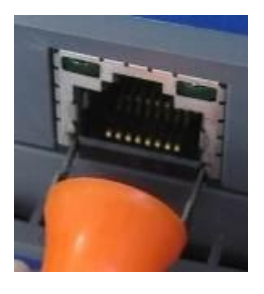

4. Garder l'outil **DIRECTEMENT** tirez fermement l'insert de la prise.

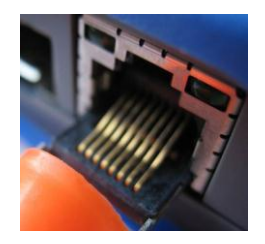

5. Avec les doigts remplacer un insert neuve **DIRECTEMENT** dans la douille et fixez-la en appuyant fermement.

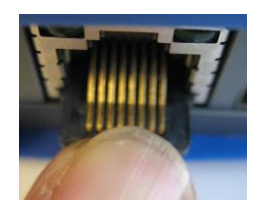

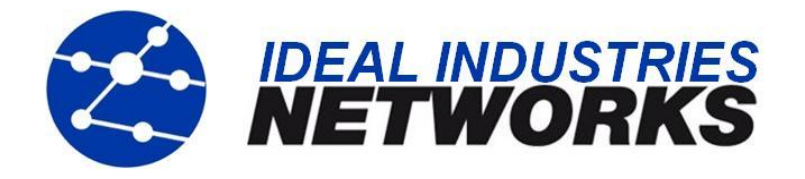

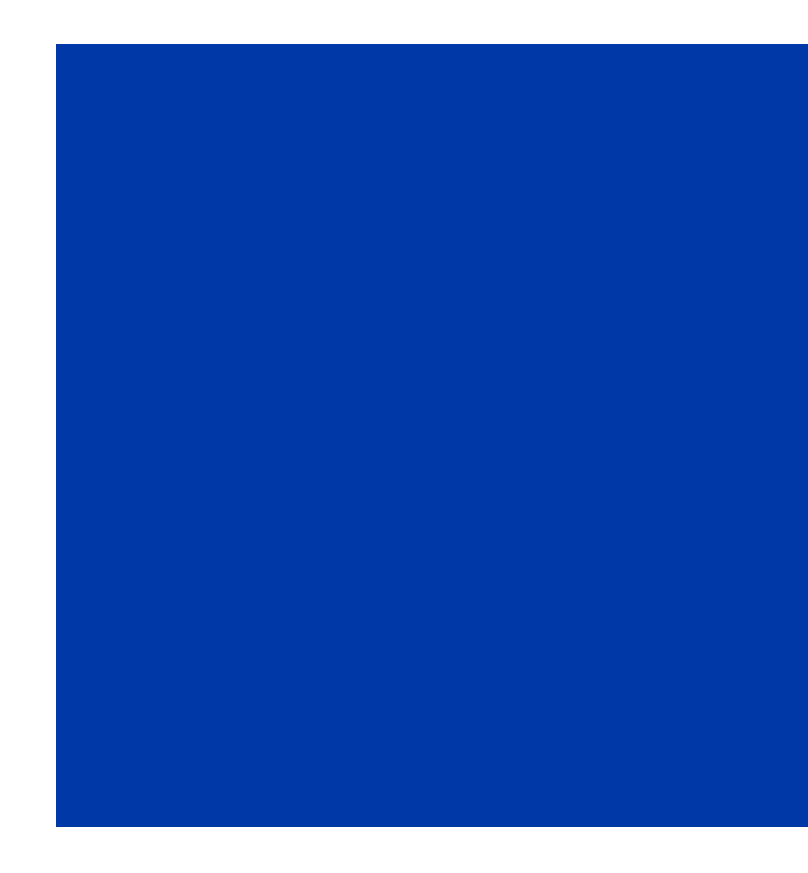

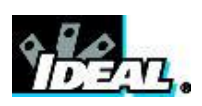

A subsidiary of IDEAL INDUSTRIES INC.